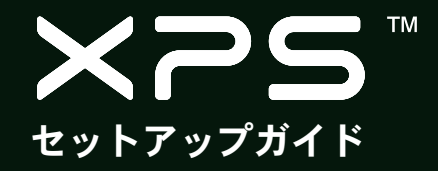

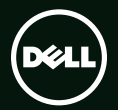

# **TM XPS** セットアップガイド

規制モデル: P11F 規制タイプ: P11F003

### メモ、注意、警告

- メモ:コンピューターを使いやすくするための重要な情報を説明しています。
- 注意:ハードウェアの損傷やデータの損失の可能性を示し、その危険を回避するための方法を 説明しています。

#### 警告:物的損害、けが、または死亡の原因となる可能性があることを示しています。

Dell ™ n シリーズコンピューターを購入された場合は、本文書内の Microsoft® Windows® オペレーティングシステムの引用は適用さ れません。

本書には、合衆国特許、およびその他 Rovi Corporation の知的所有財産権によって保護されるコピー保護技術を採用しています。 リバースエンジニアリングおよびディスアセンブリは禁止されています。

#### この文書の情報は予告なく変更されることがあります。

#### © 2011 Dell Inc. All rights reserved.

\_\_\_\_\_\_\_\_\_\_\_\_\_\_\_\_\_\_

いかなる方法においても、Dell Inc. の書面による許可なくこれらの資料を複製することは固く禁止されています。

このテキストで使用されている商標は次の通りです。Dell™、DELL ロゴ、XPS™、および DellConnect™ は、Dell Inc. の商標です。Intel ® および Centrino® は、米国、およびその他の国における Intel Corporation の登録商標であり、Core™ は同社の商標です。Microsoft ®、 Windows®、および Windows スタート ボタン 口ゴ @ は、米国、およびその他の国における Microsoft Corporation の商標、および登録商 標です。Blu-ray Disc™ は Blu-ray Disc Association の商標です。Bluetooth® は Bluetooth SIG, Inc. が所有する登録商標であり、ライセンスを 受けて Dell が使用しています。

商標、商標名、または製品の権利を主張する事業体を表すため、その他の商標および社名が使用される場合があります。これらの 商標や会社名は、一切 Dell Inc. に帰属するものではありません。

#### 2011-05 P/N W482X Rev. A01

# 目次

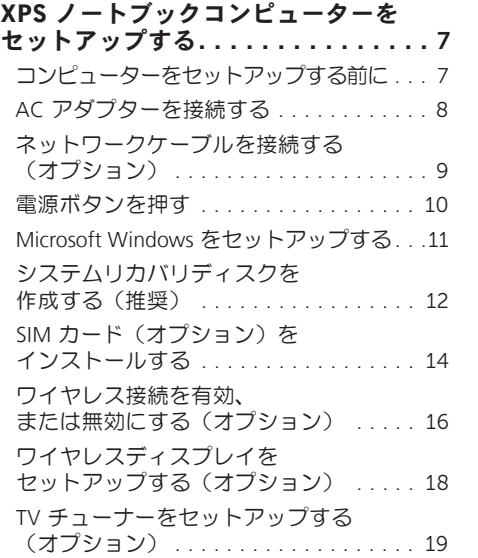

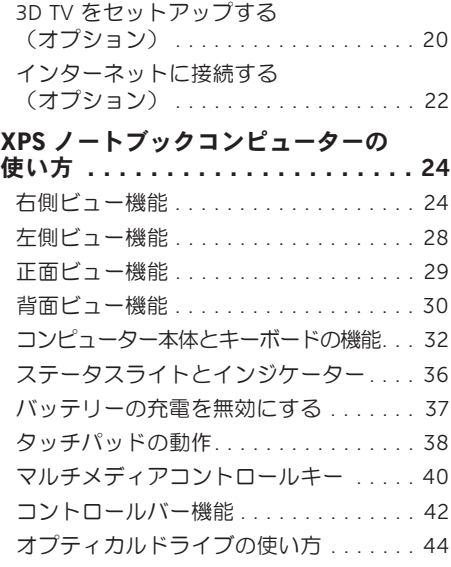

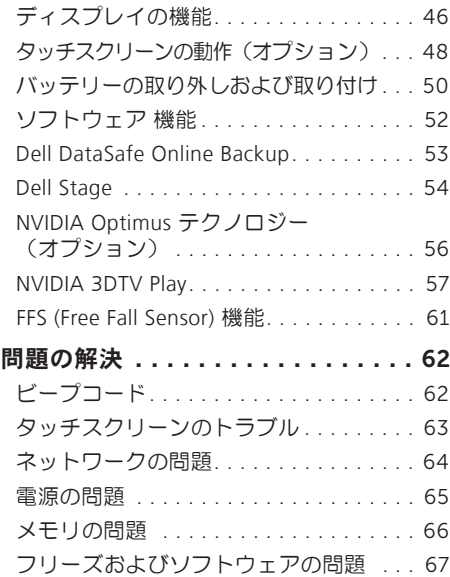

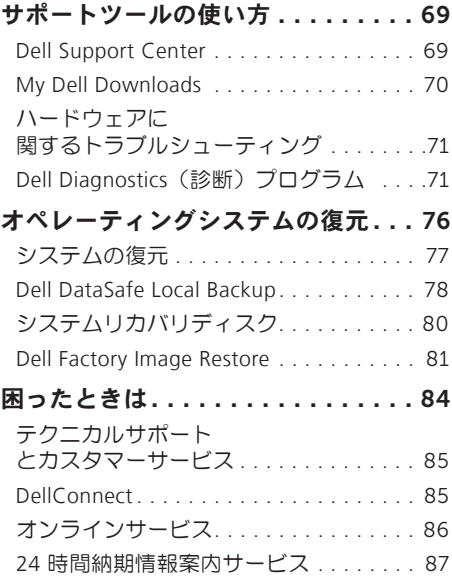

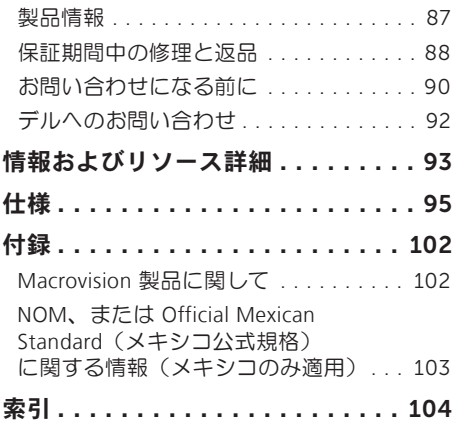

目次

<span id="page-8-0"></span>このセクションには Dell XPS ノートブックコン ピューターをセットアップする際に必要な情報 が記載されています。

### コンピューターをセットア ップする前に

コンピューターを設置する場合、電源が近くに あり、換気が十分であり、水平な場所であるこ とを確認してください。

ノートブックの周囲の空気の流れを遮ると、過 熱状態になります。過熱を防止するため、コン ピューターの側面に少なくとも 5.1 cm のすき 間を作ってください。電源が入っている状態 で、キャビネットや引き出しなどの密閉された 空間にコンピューターを絶対に置かないでくだ さい。

警告:換気口をふさいだり、物を押し込ん だり、または埃がたまらないように注意し てください。電源が入った状態の Dell コ ンピューターをブリーフケースの中など空 気の流れの悪い環境に、あるいは、カーペ ットやラグなどの織物の上に置かないでく ださい。空気の流れを遮ると、コンピュー ターに損傷を与えたり、コンピューターの 性能を劣化させたり、火災の原因になる場 合があります。コンピューターが高温にな ると、ファンが作動します。ファンのノイ ズは正常であり、ファンやコンピューター に問題が発生したわけではありません。

注意:コンピューターの上に重い物や尖っ ている物を置いたり、重ねたりすると、コ ンピューターに致命的な損傷を与える恐れ があります。

### <span id="page-9-1"></span><span id="page-9-0"></span>AC アダプターを接続する

AC アダプターをコンピューターに接続し、電源コンセント、またはサージプロテクターに差し込 みます。

警告:AC アダプターは世界各国のコンセントに適合します。ただし、電源コネクターと電源 タップは国によって異なります。互換性のないケーブルを使用したり、ケーブルを不適切に 電源タップまたはコンセントに接続したりすると、火災の原因になったり、コンピューター に致命的な損傷を与える恐れがあります。

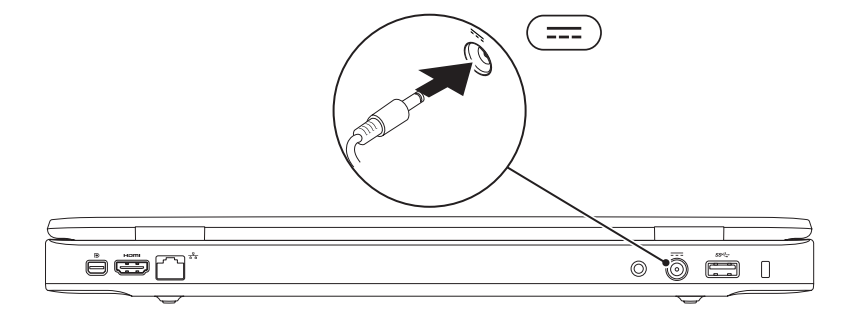

### <span id="page-10-0"></span>ネットワークケーブルを接続する(オプション)

有線ネットワーク接続を使用する場合、ネットワークケーブルを接続してださい。

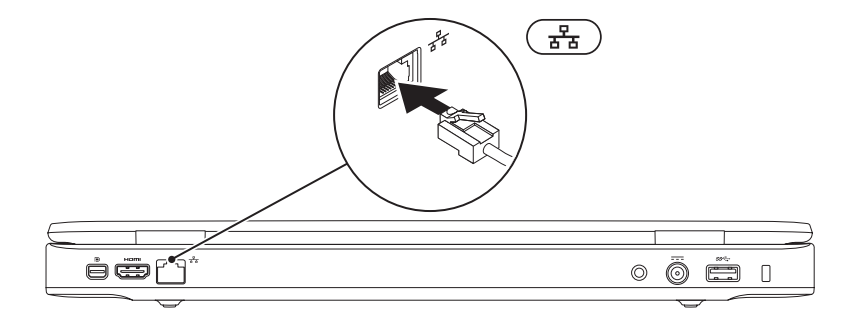

<span id="page-11-0"></span>電源ボタンを押す

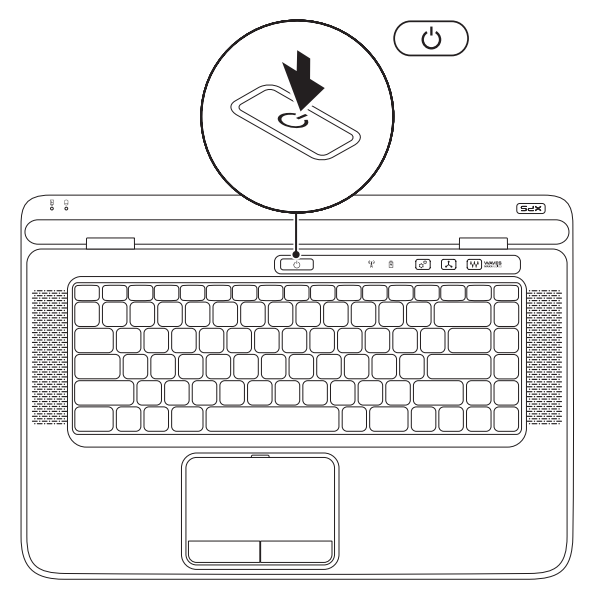

### <span id="page-12-0"></span>Microsoft Windows をセットアップする

Dell コンピューターは Microsoft Windows オペレーティングシステムに対応するよう、予め設定さ れています。Windows を初めてセットアップするには、画面に表示される指示に従って操作して ください。この手順は必須で、完了まで時間がかかる場合があります。ウィンドウセットアップ 画面に表示される指示に従って、ライセンス契約の同意、環境設定、インターネット接続のセッ トアップなどの手続きを行います。

注意:オペレーティングシステムのセットアッププロセスを中断しないでください。コンピュータ ーが使用不能になり、オペレーティングシステムを再インストールしなければならなくなります。

- メモ:コンピューターを最適なパフォーマンスで使用するため、support.jp.dell.com で最新の BIOS (Basic Input Output System) とドライバーをダウンロードし、インストールしておくことを おすすめします。
- メモ:オペレーティングシステムと機能の詳細については、support.dell.com/MyNewDell を 参照してください。

### <span id="page-13-0"></span>システムリカバリディスクを作成する(推奨)

メモ:Microsoft Windows の購入後すぐにシステムリカバリディスクを作成しておくことをお すすめします。

システムリカバリディスクを使用して、データファイルを保持したまま(オペレーティングシス テムディスクは必要ありません)、コンピューターを購入した時と同じ動作状態に戻します。ハ ードウェア、ソフトウェア、ドライバーなどのシステム設定によってコンピューターの動作状態 に問題が生じた場合、システムリカバリディスクを使用します。

システムリカバリディスクを作成するには、以下の条件が必要です:

•Dell DataSafe Local Backup

•最低容量 8 GB の USB キーまたは DVD-R/DVD+R/Blu-ray Disc

メモ:Dell DataSafe Local Backup は、書き換え可能ディスクはサポートしていません。

システムリカバリディスクを作成するには、次の操作を実行します。

- 1. AC アダプターが接続されていることを確認してください([8](#page-9-1) ページの「AC アダプターを接続 する」を参照)。
- 2. ディスク、または USB キーをコンピューターに挿入します。
- 3. スタート → すべての プログラム→ Dell DataSafe Local Backup の順でクリックします。
- 4. リカバリディスクの作成をクリックします。
- 5. 画面に表示される指示に従って操作します。
- ■■メモ:システムリカバリディスクを使用したオペレーティングシステムの復元について は、[80](#page-81-1) ページの「システムリカバリディスク」を参照してください。

### <span id="page-15-0"></span>SIM カード(オプション)をインストールする

- メモ:インターネットへのアクセスに EVDO カードを使用している場合は、SIM カードを取 り付ける必要はありません。
- メモ:日本国内で ISDB-T デジタル TV を視聴する場合、SIM カードスロットにミニ B-CAS カ ードを取り付けてください。

SIM (Subscriber Identity Module) カードをコンピューターに取り付けると、インターネットに接続 できるようになります。携帯電話のサービスプロバイダーのネットワーク圏内にいなければ、イ ンターネットにアクセスできません。

SIM カードを取り付けるには、以下の手順を実行します。

1. コンピューターの電源を切ります。

2. バッテリーを取り外します([50](#page-51-1) ページの「バッテリーの取り外しおよび取り付け」を参照)。

3. バッテリーベイで SIM カードスロットに SIM カードをスライドさせます。

4. バッテリーを取り付けます([50](#page-51-1) ページの「バッテリーの取り外しおよび取り付け」を参照)。

5. コンピューターの電源を入れます。

SIM カードを取り外すには、SIM カードを押して取り出します。

- バッテリーベイ
- SIM カードスロット
- SIM カード

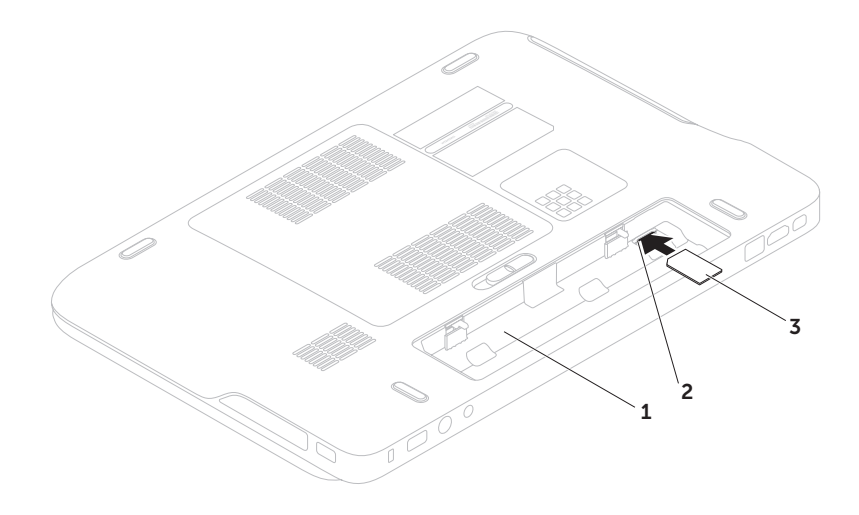

<span id="page-17-1"></span><span id="page-17-0"></span>ワイヤレス接続を有効、または無効にする(オプション)

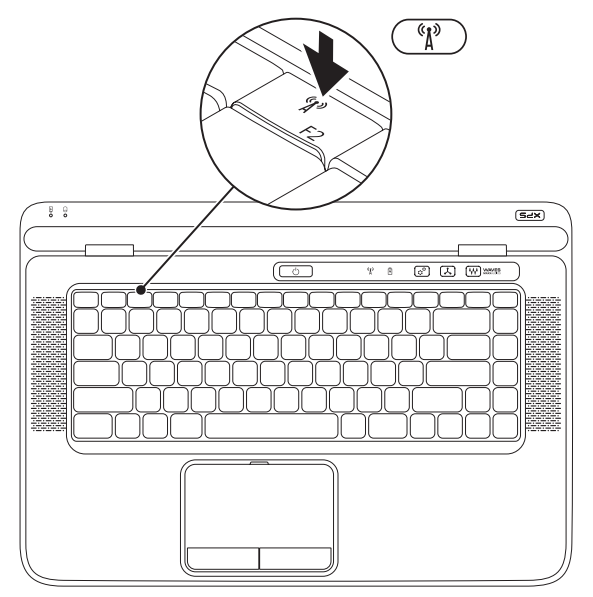

ワイヤレス接続を有効、または無効にするには、次の操作を実行します:

- 1. コンピューターの電源がオンになっていることを確認します。
- 2 キーボードで <Fn> + <F2> キーを押します。 ワイヤレス無線の現在の状態が画面に表示されます。 ワイヤレスを有効に設定

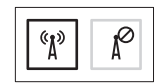

ワイヤレスを無効に設定

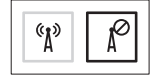

- 3. ワイヤレス接続を有効と無効で切り替えるには、もう一度 <Fn> + <F2> キーを押します。
- メモ:<Fn> + <F2> キーを押すと、飛行機の機内でワイヤレス無線デバイスの電源を切るよ う指示された場合など、ワイヤレス無線(WiFi や Bluetooth)の電源をすぐオフにすることが できます。

### <span id="page-19-0"></span>ワイヤレスディスプレイを セットアップする(オプシ ョン)

■■メモ:コンピューターによっては、ワイヤ レスディスプレイ機能をサポートしてい ない場合もあります。ワイヤレスディスプ レイをセットアップする際のハードウェ ア、およびソフトウェアの要件に関して は、intel.com にアクセスしてください。

Intel ワイヤレスディスプレイ機能では、ケーブ ルを使用せずにTVにコンピューターディスプレ イを共有できます。ワイヤレスディスプレイを セットアップする前に、ワイヤレスディスプレ イアダプターを TV に接続してください。

メモ:ワイヤレスディスプレイアダプター はコンピューターに付属していませんの で、別途購入してください。

コンピューターでワイヤレスディスプレイ機能 がサポートされている場合、Windows デスクト ップ上で Intel Wireless Display アイコン 2 が 使用可能です。

- ワイヤレスディスプレイをセットアップするに は、次の操作を実行します。
- 1. コンピューターの電源を入れます。
- 2. ワイヤレス接続が有効に設定されていることを 確認してください([16](#page-17-1) ページの「ワイヤレ ス接続を有効、または無効にする(オプショ ン)」を参照)。
- 3. ワイヤレスディスプレイアダプターを TV に 接続します。
- 4. TV の電源を入れます。
- 5. HDMI1、HDMI2、または S-Video など TV に 適したビデオソースを選択します。
- 6. デスクトップ上の Intel Wireless Display アイ コン 星 をダブルクリックします。 Intel Wireless Display ウィンドウが表示さ れます。
- 7. 使用可能なディスプレイをスキャンを選択 します。
- 8. 検出されたワイヤレスディスプレイリスト から適切なワイヤレスディスプレイアダプ ターを選択します。
- 9. TV に表示されるセキュリティコードを入力 します。

<span id="page-20-0"></span>ワイヤレスディスプレイを有効にするには、次 の操作を実行します。

- 1. デスクトップ上の Intel Wireless Display アイ コン 2 をダブルクリックします。 Intel Wireless Display ウィンドウが表示さ れます。
- 2. 既存のアダプターに接続を選択します。
- $\mathbb{Z} \times \mathbb{R}$ : [Intel Wireless Display Connection] Manager] 用の最新ドライバーは support.dell.com でダウンロードして、 インストールできます。
- ■■ メモ:ワイヤレスディスプレイの詳細につ いては、ワイヤレスディスプレイアダプタ ーのマニュアルを参照してください。

## TV チューナーをセットア ップする(オプション)

■■ メモ: TV チューナーが使用可能かどうかは 地域によって異なります。

TV チューナーをセットアップするには、次の 操作を実行します。

- 1. ミニ B-CAS カードを挿入していない場合は、 コンピューターの電源を切り、カードを SIM スロットに差し込みます。
- 2. TV/デジタルアンテナケーブル、またはケ ーブルアダプターをアンテナ入力コネクタ ー、またはコンピューターに接続します。
- 3. コンピューターの電源を入れます。
- 4. スタート → すべてのプログラム→ Windows Media Center→ タスク→ 設定→ TV の順に クリックします。
- 5. 画面に表示される指示に従って操作します。

## <span id="page-21-0"></span>3D TV をセットアップする (オプション)

- メモ:コンピューターで有効な 3D 機能が TV でサポートされているか確認するには、 システム要件 www.nvidia.com/3dtv を参照 してください。
- 1. HDMI ケーブルでコンピューターを 3DTV に 接続します。
- メモ: HDMI ケーブルは、音声とビデオの 両方の信号を伝送します。
- 2. HDMI 1.4 3D TV をセットアップするには、 次の操作を実行します。
	- a. TV の 3D 設定メニューを参照します。
	- b. 3D モデルを自動に設定します。
	- c. メガネの目の順序をデフォルト、または 標準に設定します。
- メモ: NVIDIA 3DTV Play でメガネのタイミ ングをアプリケーションコントロールする 場合は、目の順序設定を変更しないでくだ さい。
- メモ:TV で Windows デスクトップ全体を 表示できない場合は、3DTV の設定で表示解 像度を下げてください。
- **2 メモ:3D 設定の設定については、TV 付属** のマニュアルを参照してください。
- 3. TV をプライマリディスプレイとしてセット アップ:
	- a. デスクトップを右クリックし、NVIDIA コントロールパネルを選択します。
	- b. NVIDIA コントロールパネルウィンドウ で ディスプレイ をクリックして選択を 展開し(展開されていない場合)、次に マルチディスプレイのセットアップをク リックします。
	- c. ディスプレイ設定の検証 セクション で、3DTV を右クリックし、Windows プラ イマリディスプレイにするを選択します。

- 4. NVIDIA 3DTV Play アプリケーションをセッ トアップする:
	- a. NVIDIA コントロールパネルウィンドウで ステレオスコピック 3D をクリックして選 択を展開し(展開されていない場合)、 次にステレオスコピック 3D のセットア ップをクリックします。
	- b. ステレオスコピック 3D を有効にするチェ ックボックスを選択します。3DTV Play セ ットアップウィザードが表示されます。
	- c. 3DTV Play ロゴがコントロールパネルに表 示されます。
- 5. 3D コンテンツタイプに合うように、デスク トップ解像度を変更します。
	- a. NVIDIA コントロールパネルウィンドウで ディスプレイ をクリックして選択を展開 し(展開されていない場合)、次に解像 度の変更をクリックします。
	- b. 3Dゲームの場合、解像度を720p、1280x 720、リフレッシュレートを HD 3D モー ドで 60/59 Hz に設定します。
- c. Blu-ray 3D 再生の場合は、解像度を 1080p、 1920x1080、リフレッシュレートを HD 3D モードで 24/23 Hz に設定します。
- メモ:リフレッシュレートが 50 Hz または 100 Hz のPAL システム、または 60 Hz また は120 Hz の NTSC システムを TV で使用す る場合、解像度を 720p、リフレッシュレー トを 60/59 Hz に設定します。
- **メモ: 3DTV Play が無効の場合も、HD 3D モ** ードではゲームのパフォーマンスが低下 します。パフォーマンスを最大にするに は、3DTV Play が無効の場合、HD または SD モードを選択します。
- 6. ビデオ、ゲーム、または音楽を再生して、TV の HDMI 音声をチェックし、TV の音量を調 整します。
- メモ:3D TV については、[57](#page-58-1) ページの 「NVIDIA 3DTV Play」を参照してください。

## <span id="page-23-0"></span>インターネットに接続す る(オプション)

インターネットに接続するには、外部モデムま たはネットワーク接続、およびインターネット サービスプロバイダー (ISP) が必要です。

外部 USB モデム、または WI AN アダプタが購入し たパッケージに付属していない場合、dell.com で購入できます。

### 有線接続のセットアップ

- •ダイヤルアップ接続を使用している場合は、 インターネット接続を設定する前に電話回線を コンピューターの外部 USB モデム(オプシ ョン)に接続し、壁の電話コネクターに接続 します。
- •DSL またはケーブル(衛星)モデム接続を使 用している場合、セットアップの手順につ いてはご契約の ISP または携帯電話サービ スにお問い合わせください。

有線インターネット接続のセットアップを完了 するには、[23](#page-24-0) ページの「インターネット接続の セットアップ」の指示に従ってください。

#### ワイヤレス接続のセットアップ

■ メモ:ワイヤレスルーターをセットアップ するには、ルーター付属のマニュアルを参 照してください。

ワイヤレスインターネット接続を使用する前 に、ワイヤレスルーターに接続してください。

ワイヤレスルーターへの接続をセットアップす るには、以下の手順を実行します。

- 1. お使いのコンピューターでワイヤレスが有 効に設定されていることを確認してください ([16](#page-17-1) ページの「ワイヤレス接続を有効、ま たは無効にする(オプション)」を参照)
- 2. 開いているファイルをすべて保存してから閉 じ、実行中のプログラムをすべて終了します。
- 3. スタート → コントロールパネルをクリッ クします。
- 4. 検索ボックスでネットワークと入力し、 ネット ワークと共有センター→ ネットワークへの 接続をクリックします。
- 5. 画面の手順に従ってセットアップを完了し ます。

#### <span id="page-24-0"></span>インターネット接続のセットアップ

ISP および ISP が提供するオプションは国によっ て異なります。詳細は ISP にお問い合わせくだ さい。

過去にインターネットに接続できたが、今回は できない場合には ISP のサービスが停止してい る可能性があります。サービスの状態について ISP に確認するか、後でもう一度接続してみてく ださい。

ISP 情報を用意してください。ISP がない場合に は、インターネットへの接続ウィザードで取得 することができます。

インターネット接続をセットアップするには、 以下の手順を実行します。

- 1. 開いているファイルをすべて保存してから 閉じ、 実行中のプログラムをすべて終了し ます。
- 2. スタート → コントロールパネルをクリック します。
- 3. 検索ボックスに、ネットワークと入力し、ネッ トワークと共有センター→ 新しい接続、また はネットワークをセットアップします→ イン ターネットへの接続をクリックします。

インターネットに接続しますウィンドウが表 示されます。

- ■■ メモ:どの種類の接続を選択するか分からない 場合は、選択についての説明を表示しますを クリックするか、ISP にご連絡ください。
- 4. 画面の指示に従って、ISP から提供されたセ ットアップ情報を使用してセットアップを 完了します。

<span id="page-25-0"></span>XPS ノートブックコンピューターの使い方

本セクションは、Dell XPS ノートブックコンピューターで使用可能な機能に関する情報を記載し ています。

### 右側ビュー機能

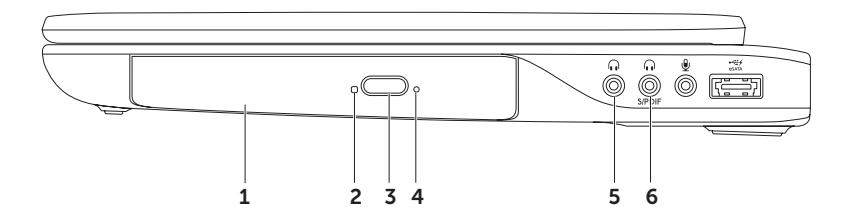

- 1 オプティカルドライブ CD、DVD、Blu-ray Disc (オプション)の再生、または書き込みを 行います。詳細については、[44](#page-45-1) ページの「オプティカルドライブの使い方」を参照してくだ さい。
- 2 オプティカルドライブライト オプティカルドライブ取り出しボタンを押したり、ディスクを 挿入したり、データを読み取る場合、点灯します。
- 3 オプティカルドライブ取り出しボタン ボタンを押すと、オプティカルドライブトレイが開 きます。
- 4 非常用取り出しホール 取り出しボタンを押してもトレイが開かない場合、オプティカルドライ ブトレイを開くのに使用します。詳細については、[44](#page-45-2) ページの「非常用取り出しホール」を参照 してください。
- 5 オーディオ出力/ヘッドフォンコネクター ヘッドフォン、電源内蔵スピーカーまたは サウンドシステムに接続します。
- $|o$  ヘッドフォン/デジタル S/PDIF コンボ コネクター デジタルオーディオ出力用にアン プ、スピーカー、または TV に接続します。ヘッドフォンに接続することもできます。 メモ:S/PDIF ケーブルに接続するには、S/PDIF(ミニ TOSLINK)アダプターを使用してくださ い。S/PDIF(ミニ TOSLINK)アダプターはコンピューターに同梱ではありませんので、別途購 入が必要です。
- メモ:3本のオーディオコネクター(5、6、7)、またはS/PDIFコネクター(6)を使用して、5.1チ ャンネルスピーカーをセットアップすることもできます。

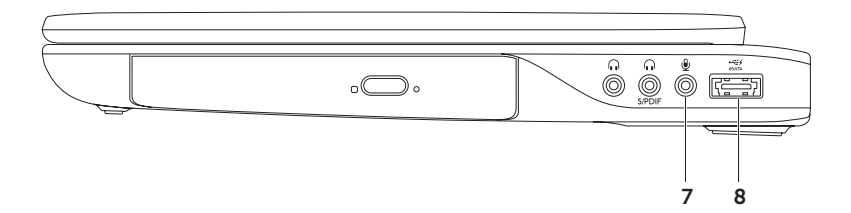

- 7 <sup>| 9</sup> | オーディオ入カ / マイクコネクター − マイクに接続したり、オーディオプログラムで 使用する信号を入力します。
- 8  $\overline{\mathsf{PGL}_\mathsf{ESATA}}$ eSATA/USB コンボコネクター (USB PowerShare付属) eSATA 対応のストレージデバ イス(外付けハードディスクドライブやオプティカルドライブなど)、または USB デバイス (マウス、キーボード、プリンター、外付けドライブ、または MP3 プレーヤー)に接続しま す。USB PowerShare 機能を使えば、コンピューターの電源がオン/オフ、またはスリープモー ドの場合でも、USB デバイスを充電できます。
	- メモ:一部の USB デバイスは、コンピューターの電源がオフ、またはスリープモードの場合 は充電できません。この場合、コンピューターの電源を入れてデバイスを充電してください。 メモ:USB デバイスの充電中にコンピューターの電源をオフにすると、デバイスの充電が途中 で止まります。充電を続行するには、USB を一度取り外して、もう一度接続してください。 メモ:USB PowerShare 機能は、バッテリーの残り寿命が 10% になると、自動的にシャット オフされます。

### <span id="page-29-0"></span>左側ビュー機能

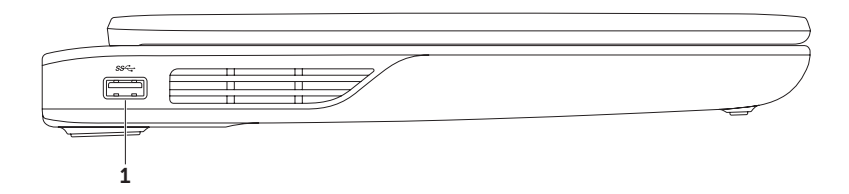

1 SS< USB 3.0 コネクター — マウス、キーボード、プリンター、外部ドライブ、MP3 プレー ヤーなどの USB デバイスを接続します。コンピューターと USB デバイス間のデータ転送を 高速化します。

### <span id="page-30-0"></span>正面ビュー機能

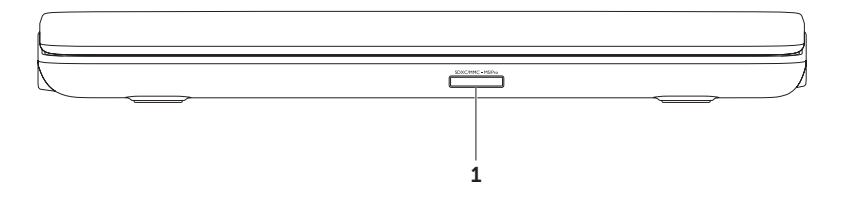

1 |SDXC/MMC·MS/Pro | 9-in-1 メディアカードリーダー — メモリカードに保存されたデジタル写真、 音楽、ビデオ、および書類を素早く手軽に表示、共有することができます。サポートされて いるメモリカードについては、[95](#page-96-1) ページの「仕様」を参照してください。

メモ:出荷時、コンピューターのメディアカードスロットには、プラスチックのダミーカー ドが取り付けられています。ダミーカードは、埃や他の異物から未使用のスロットを保護し ます。スロットにメディアカードがない場合のためにダミーカードを保管しておいてくださ い。他のコンピューターのダミーカードは適合しない場合があります。

# <span id="page-31-0"></span>背面ビュー機能

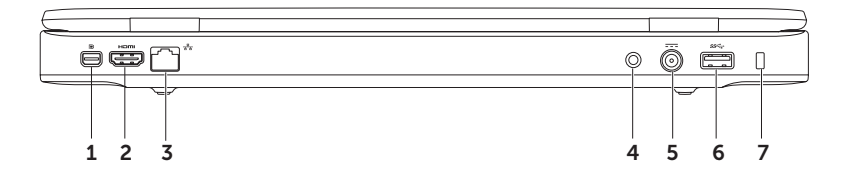

- 1 D  $\parallel$  **> = DisplayPort コネクター** 外部 DisplayPort モニター、またはプロジェクターに接 続するデジタルインターフェース標準コネクターです。
- 2 | HDMI コネクター 5.1 オーディオ、およびビデオの信号用に TV に接続します。 メモ:モニターと合わせて使用する場合、ビデオ信号のみが読み込まれます。
- 3 ポースットワークコネクター 有線ネットワークを使用している場合、コンピューターを ネットワーク、またはブロードバンドデバイスに接続します。
- 4 アンテナ入力コネクター(サポートする機種)— 外部アンテナ(付属)、またはアダプター 付きの同軸ケーブルに接続し、TV チューナーカード(オプション)で番組を視聴します。
- 5 <sup>---</sup> AC アダプターコネクター コンピューターの電源となる AC アダプターに接続し、バ ッテリーを充電します。
- 6 USB 3.0 コネクター マウス、キーボード、プリンター、外部ドライブ、MP3 プレー ヤーなどの USB デバイスを接続します。コンピューターと USB デバイス間のデータ転送を 高速化します。
- 7 セキュリティケーブルスロット 市販のセキュリティケーブルをコンピューターに取り付け ます.

メモ:セキュリティケーブルを購入する前に、お使いのコンピューターのセキュリティケー ブルスロットに適合することを確認してください。

<span id="page-33-0"></span>コンピューター本体とキーボードの機能

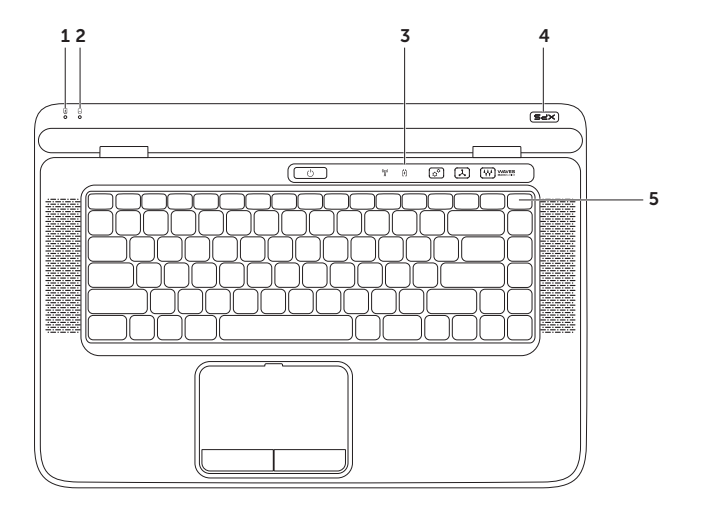

- バッテリーステータスライト バッテリーの充電状態を示します。電源/バッテリーイ ンジケーターライトの詳細は、[36](#page-37-1) ページの「ステータスライトとインジケーター」を参照 してください。
- ハードドライブアクティビティライト コンピューターがデータの読み取りや書き込 みをする際、点灯します。白色のライトは、ハードドライブが作動していることを示しま す。

注意:データの損失を防ぐため、絶対にハードドライブアクティビティライトが点灯中 にコンピュータをオフにしないでください。

- 3 コントロールバー—電源ボタン、ステータスライト、タッチセンシティブコントロールが配 置されています。詳細は、[42](#page-43-1) ページの「コントロールバーの機能」を参照してください。
- 4 XPS ロゴライト XPS ロゴのライトは電源状態を示します。ロゴライトの詳細は、[36](#page-37-1) ペー ジの「ステータスライトとインジケータ」を参照してください。
- 5 ファンクションキー列 デュアルディスプレイのオン、またはオフキー はIQ、ワイヤレス接続 のオン、またはオフキー <sup>6</sup> $l$ <sup>3</sup>、バッテリー充電ステータスキー α□、輝度の増 ⇔▲ 減 ⇔▼ キー、 タッチパッドのオン、またはオフキー ■■、およびマルチメディアキーがこの列に配置されてい ます。

マルチメディアキーの詳細は、[40](#page-41-1) ページの「マルチメディアコントロールキー」を参照して ください。

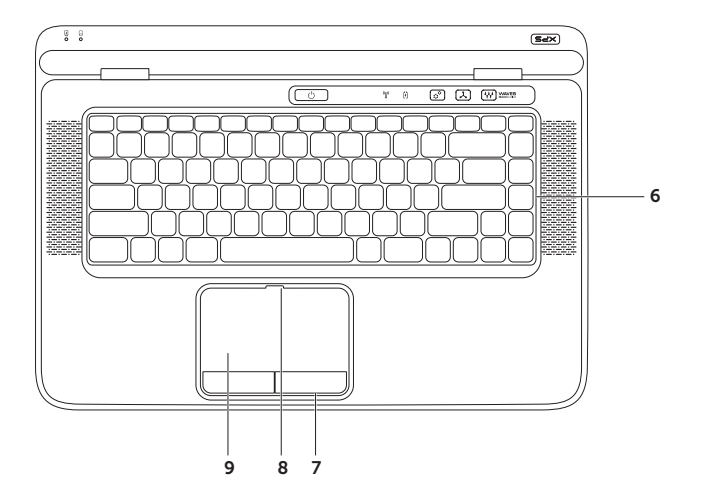
6 キーボード/バックライトキーボード(オプション)— バックライトキーボードは、キーの記 号がすべて光り、暗い場所でも識別できるモデルです。

\* \*\*\*\* バックライトキーボードの輝度設定 - <Fn> + <F6> キーを押すと、3 段階の明るさ状 態(設定された順番)を切り替えられます。

- •キーボード輝度半分の明るさ
- •キーボード輝度フルの明るさ
- •ライトなし
- 7 タッチパッドボタン (2) マウスと同じように左クリックと右クリック機能を実現します。

8 タッチパッドステータスライト — タッチパッドが無効に設定されている場合、オンにします。

9 タッチパッド – カーソルを移動するマウス機能を実現したり、選択した項目をドラッグ移動 し、表面をタップして左クリックの操作を実行します。

タッチパッドは、スクロール、フリック、ズーム、および回転機能をサポートします。タッチ パッドの設定を変更するには、デスクトップの通知領域の Synaptics ポインティングデバイス アイコンをダブルクリックします。詳細は、[38](#page-39-0) ページの「タッチパッドの動作」を参照して ください。

メモ:タッチパッドをオン、またはオフにするには、キーボードの <Fn> + <F3> キーを押し ます。

# <span id="page-37-0"></span>ステータスライトとインジケーター

バッテリーステータスライト

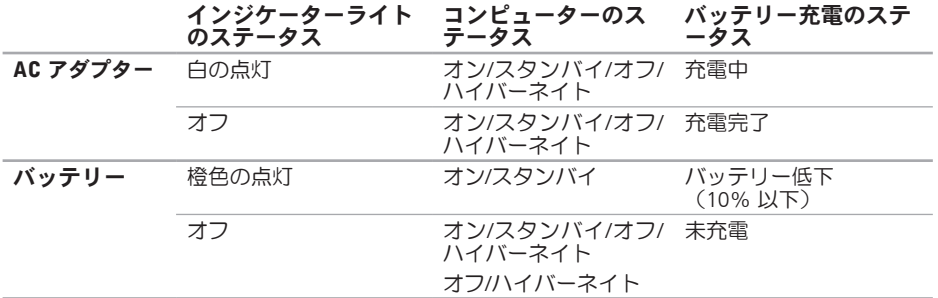

### 電源ボタンライト (b) または XPS ロゴライト ×PS

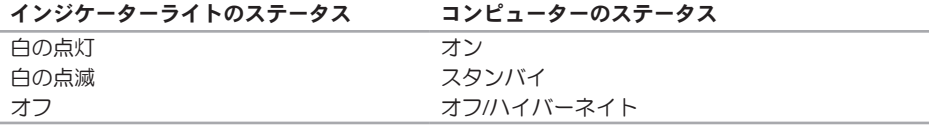

メモ:電源のトラブルの詳細については、[65](#page-66-0) ページの「電源の問題」を参照してください。

### バッテリーの充電を無効にする

飛行機の機内でバッテリーの充電機能を無効にするよう指示される場合があります。素早くバッ テリーの充電機能を無効にするには、次の操作を実行します。

1. コンピューターの電源がオンになっていることを確認します。

2. スタート 8 をクリックします。

3. 検索ボックスで、電源オプション と入力し、<Enter> キーを押します。

4. 電源オプションウィンドウで Dell バッテリーメーターをクリックします。

5. バッテリー設定ウィンドウで、バッテリー充電をオフにするを選び、OKをクリックします。

■ メモ:バッテリーの充電は、セットアップ (BIOS) ユーティリティでも無効に設定できます。

## タッチパッドの動作

スクロール

コンテンツの中をスクロールします。スクロー ル機能には次の項目が含まれます:

垂直スクロール — アクティブなウィンドウで 上下にスクロールします。

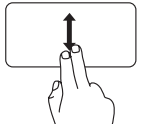

2本の指を上下に動かし、選択 したオブジェクトをスクロー ルします。

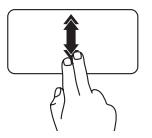

早いペースで2本の指を上下に 動かすと、垂直自動スクロー ルが有効になります。 タッチパッドで指をトントン とタップさせると、自動スク

ロールが停止します。

<span id="page-39-0"></span>水平スクロール — アクティブなウィンドウで 左右にスクロールします。

> 2本の指を左右に動かし、選択 したオブジェクトをスクロー ルします。

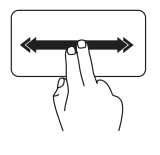

早いペースで2本の指を左右に 動かすと、水平自動スクロー ルが有効になります。 タッチパッドで指をトントン

とタップさせると、自動スク ロールが停止します。

フリック

フリックの方向によって、コンテンツの順送 り/逆送りができます。

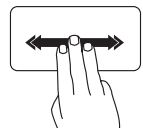

好きな方向に 3 本の指を素早く 動かすと、アクティブなウィン ドウでコンテンツのページを めくる動作を行います。

### ズーム

画面のコンテンツの倍率を増減します。ズーム 機 能 に は 次 の 項 目 が 含 ま れ ま す : ピンチ — タッチパッド上で 2 本の指を離した り、近づけたりすることで、表示を拡大/縮小し ます。

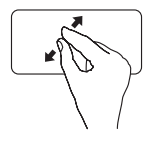

ズームインするには、次の操作を 実行します。

2 本の指を離すと、アクティブ なウィンドウの表示が拡大され ます。

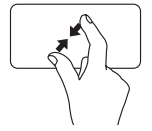

ズームアウトするには、次の操 作を実行します。 2 本の指を近づけると、アクテ ィブなウィンドウの表示が縮小 されます。

#### 回転

画面上のアクティブなコンテンツを回転させま す。回転機能には次の項目が含まれます:

ツイスト — 指 1 本を軸とし、もう 1 本の指を 回転させながら、アクティブなコンテンツを 90° ずつ回転させます。

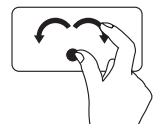

親指はそのままで、人差し指を 左右に弧を描きながら動かす と、選択した項目が時計回 り/反時計回りに回転します。

## マルチメディアコントロールキー

マルチメディアコントロールキーは、キーボードのファンクションキー列にあります。マルチメデ ィアコントロールを使用する場合、必要なキーを押します。セットアップ (BIOS) ユーティリティま たは Windows モビリティセンターを使用して、キーボードのマルチメディアコントロールキーを 設定することができます。

### セットアップユーティリティ

1. POST (Power On Self Test) の間に <F2> を押し、セットアップ (BIOS) ユーティリティを起動します。

2. Function Key Behavior(ファンクションキー動作)で、Multimedia Key First または Function Key First を選択します。

Function Key First(ファンクションキーファースト)— これはデフォルトオプション設定です。 任意のファンクションキーを押して、関連付けされたファンクションを実行します。<Fn> + 必要 なマルチメディアキーを押すと、マルチメディアアクションを実行します。

Multimedia Key First (マルチメディアキーファースト) – 任意のマルチメディアキーを押すと、 設定されたアクションを実行します。ファンクションキーを使用するには、<Fn> + 必要なファン クションキーを押します。

メモ:Multimedia Key First オプションは、オペレーティングシステムでのみアクティブです。

#### Windows モビリティセンター

- **1. <(2)><X> キーを押すか、コントロールバーで Windows モビリティセンターコントロール ☆<sup>☆</sup> を** 押して、Windows モビリティセンターを起動します。
- 2. ファンクションキー列でファンクションキーまたはマルチメディアキーのいずれかを選択します。

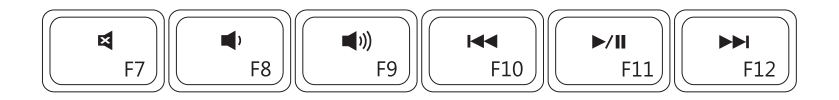

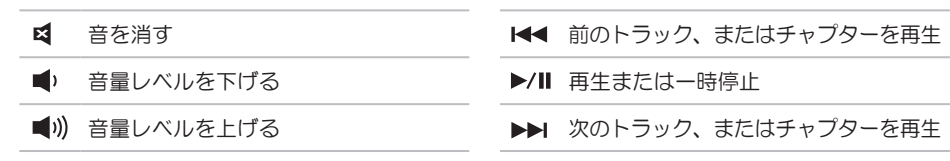

コントロールバー機能

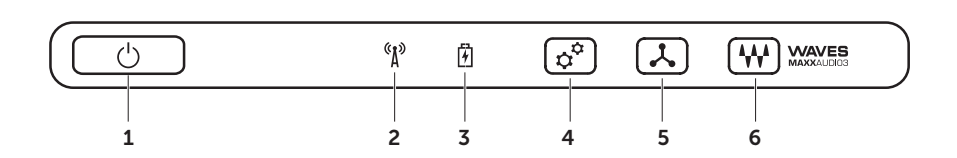

- 1 │ ◯ │ 雷源ボタンとライト コンピューターの電源をオン、またはオフにします。ボタンの ライトは、電源の状態を示します:電源ボタンライトの詳細は、[36](#page-37-0) ページの「ステータスラ イトとインジケータ」を参照してください。
- ワイヤレスステータスライト ワイヤレス接続が有効な場合、オンになります。詳細 は、[16](#page-17-0) ページの「ワイヤレス接続を有効、または無効にする(オプション)」を参照してくだ さい。
- 3 │ <sup>Ⅳ</sup>│バ**ッテリーステータスライト** バッテリーの充電状態を示します。電源/バッテリーイ ンジケーターライトの詳細は、[36](#page-37-0) ページの「ステータスライトとインジケーター」を参照し てください。

メモ:バッテリーは、コンピューターの動力源が AC アダプターの場合、充電されます。

- 4  $\boxed{\mathfrak{O}^2}$  Windows モビリティセンターコントロール タッチすると、Windows モビリティセ ンターが起動します。
- インスタント起動コントロール タッチすると、選択した定義済みのアプリケーショ ンを起動します。
- 6 | W | オーディオコントロール-パネルコントロール タッチすると、Dell オーディオコント ロールパネルを起動します。コントロールパネルにより、コンピューター上でスタジオ並の 音質を実現するオーディオ出力をセットアップできます。音量、外付けスピーカーのセット アップ、マイクのセットアップなどのオーディオ設定を変更することもできます。

## オプティカルドライブの使い方

注意:開閉する際、オプティカルドライブトレイを押さえつけないでください。ドライブを使用 しない場合は、オプティカルドライブトレイを閉じたままにしてください。

注意:ディスクを再生、または録音録画している場合、コンピューターを動かさないでください。

オプティカルドライブは、CD、DVD、Blu-ray Disc(オプション)の再生、または書き込みを行い ます。オプティカルドライブトレイにディスクを置く場合、プリント、または書き込みがある面を 上にしてください。

オプティカルドライブにディスクを置くには:

- 1. オプティカルドライブの取り出しボタンを押します。
- 2. オプティカルドライブトレイを引き出します。
- 3. ラベル面を上にして、オプティカルドライブトレイの中央にディスクを置き、スピンドルにデ ィスクを合わせます。
- 4. オプティカルドライブトレイをドライブに押し戻します。

#### 非常用取り出しホールの使い方

取り出しボタンを押してもオプティカルドライブトレイを取り出せない場合、非常用取り出しホー ルでドライブトレイを開くことができます。非常用取り出しホールでドライブトレイを開くには: 1. コンピューターの電源を切ります。

2. 小さなピン、または伸ばした紙クリップの先を非常用取り出しホールに差し込み、ドライブト レイが開くまで、押します。

- ディスク
- スピンドル
- オプティカルドライブトレイ
- 非常用取り出しホール
- 5 取り出しボタン

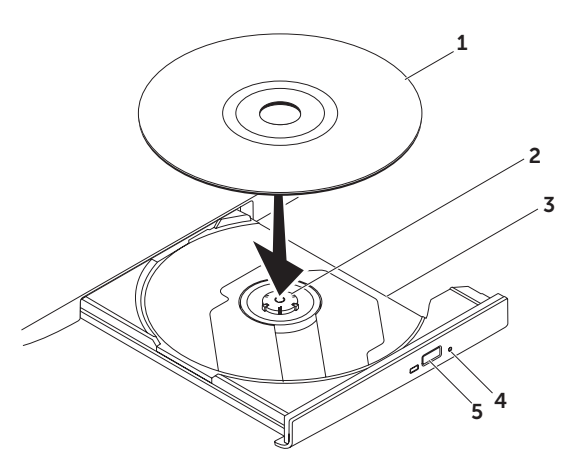

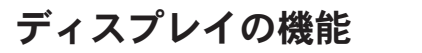

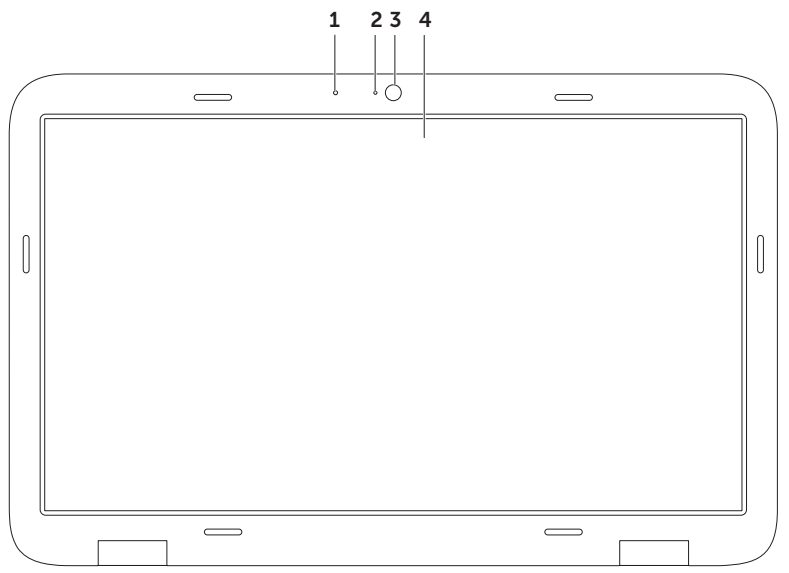

46

1 マイク – テレビ会議や緑音のために高品質なサウンドを提供します。

2 カメラインジケータライト - カメラがオン、またはオフかを表示します。

- 3 カメラ ビデオキャプチャ、会議、およびチャット用の内蔵カメラです。カメラは、低デー タ転送レートで高画質ビデオを実現する H.264 ビデオ圧縮コデックをサポートします。
- 4 ディスプレイ コンピューターの購入時に選択した構成によって、ディスプレイは異なりま す。購入時にオプションを選択している場合は、ディスプレイのタッチスクリーンがサポート されます。タッチスクリーンの動作については、[48](#page-49-0) ページの「タッチスクリーンの動作(オ プション)」を参照してください。

## タッチスクリーンの動作(オ プション)

■■ メモ:一部の動作はアプリケーション特有 であり、他のアプリケーションでは実行で きない場合があります。

ズーム

画面のコンテンツの倍率を増減します。 ピンチ — 画面上で 2 本の指を離したり、近づ けたりすることで、表示を拡大/縮小します。

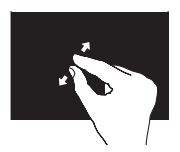

ズームインするには、次の 操作を実行します。 2 本の指を離すと、アクテ ィブなウィンドウの表示が 拡大されます。

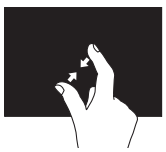

ズームアウトするには、次 の操作を実行します。 2 本の指を近づけると、ア クティブなウィンドウの表 示が縮小されます。

<span id="page-49-0"></span>ドウェル 右クリックをシミュレートして、詳細情報に アクセスできます。

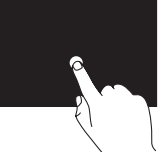

タッチスクリーンを指で押 さえ、そのままにすると、 コンテキストメニューが開 きます。

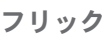

フリックの方向によって、コンテンツの順送 り/逆送りができます。

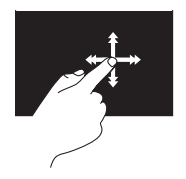

好きな方向に指を素早く動 かすと、本のページをめく るように、アクティブ なウ ィンドウでコンテンツのペ ージをめくる動作を行いま す。また、画像や再生リス トの曲などのコンテンツを ナビゲートする場合、垂直 方向に動きます。

#### スクロール

コンテンツの中をスクロールします。スクロ ール機能には以下の動作も含まれます:

パン – オブジェクト全体が表示されていない場 合、選択したオブジェクトにフォーカスして移 動します。

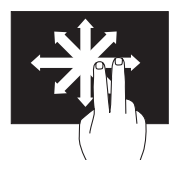

動かしたい方向に2本の指を 動かすと、選択したオブジ ェクトをパンスクロールし ます。

垂直スクロール — アクティブなウィンドウで上 下にスクロールします。

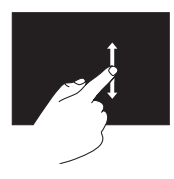

指を上下に動かすと、垂直ス クロールが有効になります。

水平スクロール — アクティブなウィンドウで 左右にスクロールします。

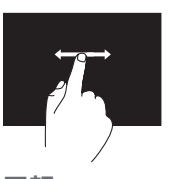

指を左右に動かすと、水平ス クロールが有効になります。

#### 回転

画面上のアクティブなコンテンツを回転させ ます。

ツイスト — 2 本の指を使って、アクティブなコ ンテンツを 90° ずつ回転させます。

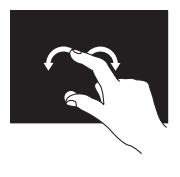

1本の指(親指)はそのまま の位置で、もう 1 本の指を 左右に弧を描きながら動か します。円を描くように2本 の指を動かしてアクティブ なコンテンツを回転させる 方法もあります。

### バッテリーの取り外しおよび取り付け

警告:本セクションに記載の手順を実行する前に、コンピューターに同梱の安全に関する注 意事項に従ってください。

警告:適切でないバッテリーを使用すると、火災または爆発を引き起こす可能性があります。 このコンピューターには Dell で購入したバッテリー以外は使用しないでください。他のコンピ ューター用のバッテリーを使用しないでください。

警告:バッテリーを取り外す前にコンピューターをシャットダウンし、外部ケーブルを引き 抜いてください(AC アダプターを含む)。

バッテリーを取り外すには、次の手順を実行します。

1. コンピューターの電源を切り、裏返します。

2. バッテリーリリースラッチをスライドします。

3. 角度をつけてバッテリーを持ち上げ、バッテリーベイから取り外します。

バッテリーを取り付けるには、次の手順を実行します。

1. バッテリーのタブとバッテリーベイのスロットを合わせます。

2. バッテリーリリースラッチがカチッというまで、バッテリーを押さえます。

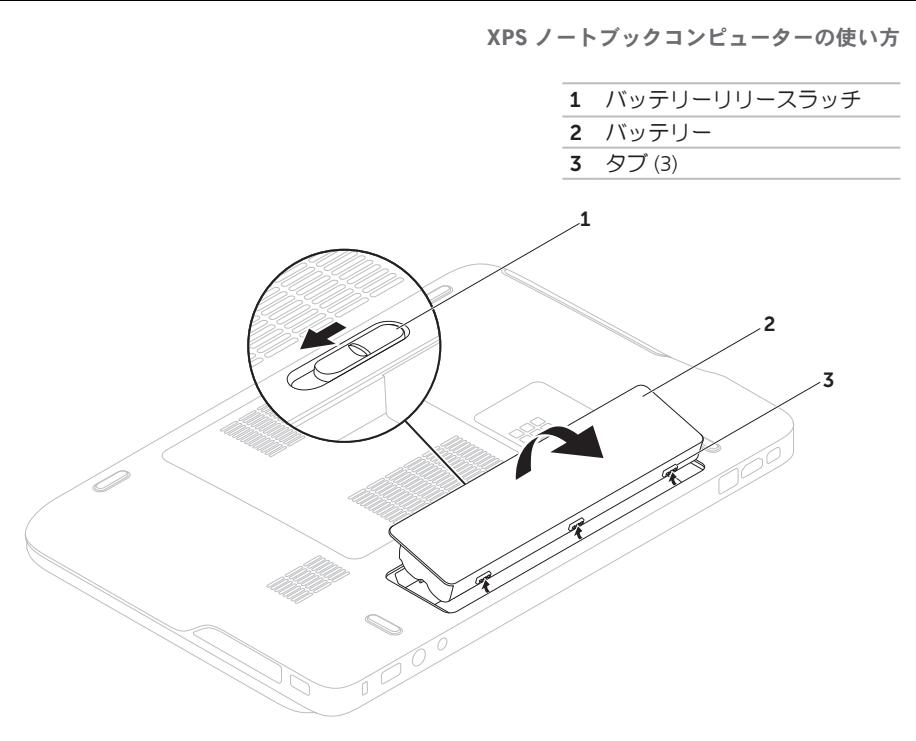

# ソフトウェア 機能

### FastAccess 顔認識

お使いのコンピューターには FastAccess 顔認識 機能が搭載されている場合があります。ユーザー の顔の特徴をコンピューターが学習し、顔認識を 基準に ID の検証を行うことにより、Dell コンピ ューターのセキュリティを守る機能です。通 常、ユーザーが自分で入力するログイン情報が 顔認識により自動的に提供されます。詳細につ いては、スタート + → すべてのプログラム→ FastAccess の順にクリックしてください。

### 制作と通信

コンピューターを使用してプレゼンテーショ ン、パンフレット、挨拶状、チラシ、スプレッ ドシートなど様々な書類を作成できます。デジ タル写真や画像を編集および表示することもで きます。コンピューターにインストールされて いるソフトウェアについては購入内容を確認し てください。

インターネットに接続すれば、ウェブサイトに アクセスしたり、電子メールアカウントをセッ トアップしたり、ファイルをアップロード/ダ ウンロードすることができます。

### エンターテイメントとマルチメディア

ビデオを視聴する、ゲームをプレイする、オリ ジナル CD の作成、音楽やインターネットラジ オ局を聞くなど、様々なエンターテインメント にもコンピューターを使用できます。

デジタルカメラや携帯電話などのポータブルデ バイスから写真やビデオファイルをダウンロー ド、またはコピーすることもできます。オプシ ョンのソフトウェアアプリケーションで音楽や ビデオのファイルを整理作成し、ディスクに記 録したり、MP3 プレーヤーや携帯エンターテイ メントデバイスなどポータブル製品に保存した り、TV やプロジェクター、ホームシアター設備 で直接再生表示することもできます。

# Dell DataSafe Online **Backup**

- メモ:Dell DataSafe Online は Windows オ ペレーティングシステムでのみサポートさ れています。
- メモ:高速アップロード/ダウンロードに は、ブロードバンド接続の使用をおすすめ します。

Dell DataSafe Online は、盗難、火災、自然災害 などの壊滅的事故からデータや重要なファイル を守る自動バックアップ、および回復サービス です。パスワード-保護されたアカウントでサ ービスにアクセスできます。

詳細については、DellDataSafe.com にアクセス してください。

バックアップをスケジュール設定するには、以 下の手順を実行します。

1. デスクトップの通知エリアで Dell DataSafe Online アイコン をダブルクリックします。

2. 画面に表示される指示に従って操作します。

## Dell Stage

Dell Stage ソフトウェアを使えば、お気に入りの メディアやマルチタッチアプリケーションにア クセスできます。

Dell Stage を起動するには、スタート → すべ てのプログラム→ Dell Stage→ Dell Stage の順 番にクリックします。

■ メモ: Dell Stage のアプリケーションのー 部は、すべてのプログラムメニューでも起 動できます。

以下のように Dell Stage をカスタマイズできます:

- •アプリケーションショートカットの並び替 え — アプリケーションショートカットを選 択し、点灯するまでそのまま待ち、Dell Stage の好きな位置にドラッグします。
- •最小化 Dell Stage ウィンドウを画面の下部 にドラッグします。
- •カスタマイズ 設定アイコンを選択し、好 きなオプションを選択します。

Dell Stage で使用できるアプリケーションは以下 の通りです:

- 2 メモ:コンピューター購入時の選択によっ ては、一部のアプリケーションが使用でき ない可能性があります。
	- •ミュージック 音楽を再生したり、ブラウ ズしたり、アルバム/アーティスト/曲名で音 楽ファイルを参照できます。世界中のラジ オ番組を聞くこともできます。オプション の Napster アプリケーションがあれば、曲を ダウンロードすることもできます(インタ ーネット接続時)。
	- •YOUPAINT ピクチャを描画し、編集します。
	- •ゲーム タッチ式ゲームをプレイできます。
	- •ドキュメント コンピューターの [マイドキ ュメント] にスピーディにアクセスできます。

- •フォト ピクチャを表示、整理、または編 集できます。スライドショーやピクチャの コレクションを作成し、Facebook や Flickr (インターネットに接続時)にアップロー ドすることができます。
- •DELL WEB 好きな Web ページを最大 4 件、 プレビューします。[Web ページプレビュー] を クリック、またはタップすると、ウェブブ ラウザーで開きます。
- •ビデオ ビデオを表示します。オプション の CinemaNow アプリケーションがあれば、 ムービーや TV 番組の購入やレンタルができ ます(インターネットに接続時)。
- •ショートカット よく使うプログラムにス ピーディにアクセスできます。
- •付箋 キーボード、またはタッチスクリー ンを使って、メモや防備録を作成します。 次に [付箋] にアクセスすると、掲示板にこ のメモが表示されます。デスクトップにメ モを保存することもできます。
- •Web タイトル 好きな Web ページを最大 4 件、プレビューします。Web ページプレビ ューの追加、編集、削除を行います。[Web ページプレビュー] をクリック、またはタッ プすると、ウェブブラウザーで開きます。 アプリケーションギャラリーから複数の Web タイトルを作成することもできます。

# NVIDIA Optimus テクノロ ジー(オプション)

お使いの XPS ノートブックコンピューターには NVIDIA の Optimus テクノロジーが搭載されてい ます。Optimus テクノロジーは、バッテリー寿命 への影響を最小限に抑えながら、コンピュータ ーのパフォーマンスを向上します。3D ゲームな どグラフィック負荷の高いアプリケーションを 起動する場合は、内蔵の Intel GPU のグラフィ ック処理能力と別売りの NVIDIA GPU を組み合 わせることができます。NVIDIA GPU はプリセッ トされたアプリケーションでのみオンになるの で、バッテリー寿命を伸ばすことができます。

Optimus テクノロジーは、アプリケーションプ ロファイルから有効に設定できます。アプリケ ーションが起動すると、ビデオドライバーによ り、選択したアプリケーションにアプリケーシ ョンプロファイルが関連付けされているかを調 べます。

- •アプリケーションプロファイルが存在する 場合、NVIDIA GPU が有効になり、アプリケ ーションがパフォーマンスモードで起動し ます。アプリケーションを閉じると、自動 的に NVIDIA GPU も無効になります。
- •アプリケーションプロファイルが存在しない 場合、内蔵の Intel GPU のみを使用します。

アプリケーションプロファイルのデフォルトリ ストは NVIDIA によって頻繁に更新され、イン ターネットに接続すると、自動的にコンピュー ターにダウンロードされます。

コンピューターにインストールしているアプリ ケーションであれば、アプリケーションプロフ ァイルを作成できます。最新リリースのゲーム やデフォルトのアプリケーションプロファイル がないアプリケーションについては、作成が必 要です。

### アプリケーションプロファイルの設定を 変更する

- 1. デスクトップを右クリックし、NVIDIA コン トロールパネルを選択します。
- 2. NVIDIA コントロールパネルウィンドウで 3D 設定をクリックして選択を展開し(展開さ れていない場合)、次に 3D 設定の管理をク リックします。
- 3. プログラム設定タブで、追加をクリックし て、アプリケーションの実行可能ファイル (.exe) を選択します。追加が終わったら、ア プリケーションの設定を変更できるように なります。

特定のアプリケーションの設定を変更するには、 カスタマイズするプログラムの選択:でアプリケ ーションを選択し、必要な変更を行います。

■ メモ: NVIDIA コントロールパネルのオプシ ョンや設定の詳細は、ヘルプをクリックし てください。

# NVIDIA 3DTV Play

NVIDIA 3DTV Play アプリケーションをコンピュ ーターにインストールすると、3D ゲームをプ レイしたり、Blu-ray 3D ビデオを再生したり、 3D フォトを閲覧することができます。

## 3D ゲーム

NVIDIA 3DTV Play アプリケーションでは NVIDIA 3D Vision と同じゲームをサポートします。

■ メモ:サポートされている3Dゲームについ ては、www.nvidia.com にアクセスしてく ださい。

#### 3D でゲームをプレイする

1. フルスクリーンモードでゲームを起動します。

2. 「現在のモードは HDMI 1.4 に互換してい ない」というメッセージが表示されたら、 ゲームの解像度を HD 3D モードで 720p、 1280x720 に設定します。

#### キーボードのショートカット

3D ゲームで使用できるキーボードのショートカットは、以下の通りです。

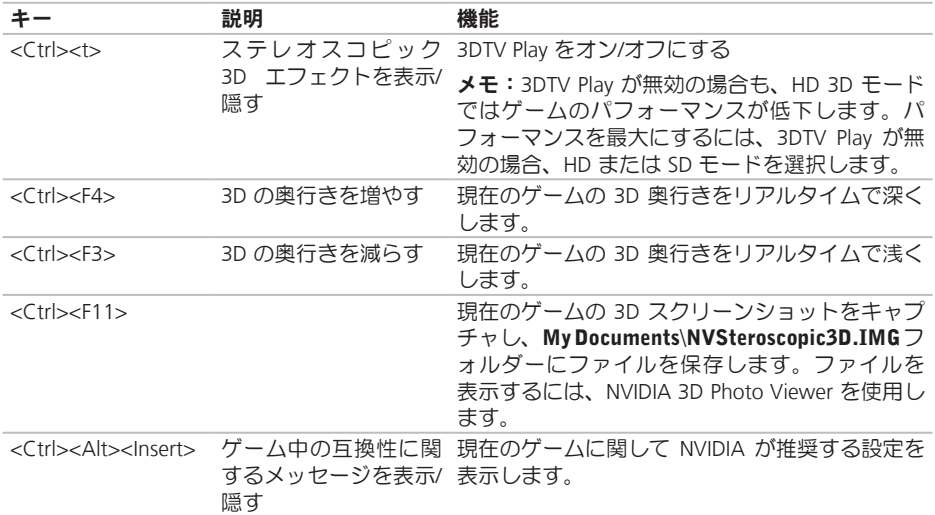

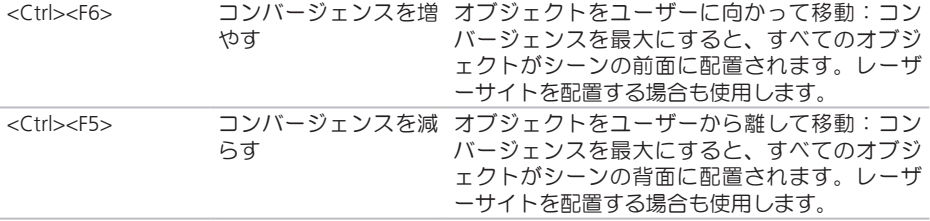

#### ショートカットキーのカスタマイズ

- キーボードのショートカットをカスタマイズするには、次の操作を実行します。
- 1. デスクトップを右クリックし、NVIDIA コントロールパネルを選択します。
- 2. NVIDIA コントロールパネルウィンドウで ステレオスコピック 3D をクリックして選択を展開 し(展開されていない場合)、次にキーボードショートカットの設定をクリックします。
- 3. 変更したいショートカットを示すボックスをクリックします。
- 4 希望するキーの組み合わせを押します。
- 5. OK をクリックして保存し、操作を終了します。

#### 3D フォト

NVIDIA 3DTV Play アプリケーションに付属の NVIDIA Photo Viewer を使用して、ステレオス コピック 3D フォトを表示できます。フォトビ ューアでは、フォトの 3D エフェクトを編集す ることもできます。

メモ:フォトビューアの使い方と3Dフォト のダウンロードの詳細は、www.nvidia.com にアクセスしてください。

#### Blu-ray 3D

NVIDIA 3DTV Play アプリケーションを使用する と、1080p 解像度で Blu-ray 3D ビデオを視聴 できます。3D Blu-ray 再生の場合は、解像度を 1080p、1920x1080、リフレッシュレートを HD 3D モードで 24/23 Hz に設定します。Blu-ray 3D ビデ オを再生するには、コンピューターにインストー ル済みの CyberLink Power DVD アプリケーションを 使用します。CyberLink PowerDVD アプリケーショ ンは、自動的に 3D TV を検出します。

- メモ: CyberLink PowerDVD の構成オプシ ョンや設定の詳細は、アプリケーション内 でヘルプをクリックしてください。
- メモ: Blu-ray 3D の使い方の詳細は、 www.nvidia.com にアクセスしてください。
- メモ:ナリッジベースの記事、および FAQ (よくある質問)を表示したい場合 は、support.nvidia.com にアクセスしてく ださい。

## FFS (Free Fall Sensor) 機能

FFS (Free Fall Sensor) 機能は、ノートブックコンピ ューターのアクシデントによる落下状態を感知 し、衝撃やダメージからコンピューターのハー ドドライブを守ります。落下状態であることを 感知すると、ハードドライブを安全エリアに回 避させ、読み書きヘッドの損傷やデータ損失を 防ぎます。自然落下状態が感知されなければ、 ハードドライブは通常の運転状態に戻ります。

# 問題の解決

本セクションではコンピューターのトラブル シューティングに関する情報を記載します。 以下のガイドラインでも問題が解決できない場 合、[69](#page-70-0) ページの「サポートツールの使い方」、 または [92](#page-93-0) ページの「デルへのお問い合わせ」を 参照してください。

警告:コンピューターのカバーは、必ず適切 なトレーニングを受けたサービス担当員が取り 外してください。support.dell.com/manuals の『サービスマニュアル』を参照してくだ さい。

# ビープコード

お使いのコンピューターの起動時に、エラー、また は問題がある場合、ビープ音が連続して鳴ることが あります。この連続したビープ音はビープコードと 呼ばれ、問題を特定します。ビープコードを書き留 めておき、デルに問い合わせてください([92](#page-93-0) ペー ジの『デルへのお問い合わせ』を参照)。

■■ メモ:パーツを交換する場合は、 support.dell.com の『サービスマニュア ル』を参照してください。

#### ビープコード 考えられる問題

- ビープ音1回 システム基板が故障してい る可能性があります — BIOS ROM チェックサムエラー
- ビープ音 2 回 RAMが検出されませんでした メモ:メモリモジュールを取 り付け、または交換した場 合、正しく設置されているか 確認してください。
- ビープ音 3 回 システム基板が故障している 可能性があります — チップセ ットエラー
- ビープ音 4 回 RAM の読み書きエラー
- ビープ音 5 回 リアルタイムクロックエラー
- ビープ音 6 回 ビデオカード、またはチップ のエラー
- ビープ音 7 回 プロセッサーエラー
- ビープ音 8 回 ディスプレイエラー

# タッチスクリーンのトラブル

マルチタッチ機能の一部、あるいはすべてが動 作しない —

- •一部のマルチタッチ機能が無効に設定され ている可能性があります。有効にするに は、デスクトップの通知エリアで Flicks ア イコンメ なダブルクリックします。ペンと タッチウィンドウで、タッチタブを選択 し、入力デバイスとして指を使用、およびマ ルチタッチ動作とインク描画オプションを 必ず選択してください。
- •マルチタッチ機能は、アプリケーションによ ってサポートされていない場合があります。
- •タッチスクリーンは工場出荷時にキャリブレ ーション(位置補正)されていますので、再 度実行する必要はありません。タッチスクリ ーンをキャリブレーション(位置補正)する には、スタート → コントロールパネル→ ハードウェアとサウンド→ タブレット PC 設 定→ キャリブレーション...の順番でクリック します。
- ■■ メモ:不適切なキャリブレーションを実行す ると、タッチの感度が狂う場合があります。

タッチスクリーンの感度が低下した場合 — タッ チスクリーンにセンサーをブロックする異物(付 箋など)が付着している可能性があります。こ れらの異物を取り除くには、次の手順を実行し ます。

- 1. コンピューターの電源を切ります。
- 2. 壁のコンセントから AC アダプターを引き抜 きます。

#### 注意:水や洗剤でタッチスクリーンを拭か ないでください。

3. 清潔で柔らかい布(必要があれば、低刺激で 研磨剤の含まれていない洗剤、または少量の 水をスクリーンではなく、布に含ませてくだ さい)を使い、タッチスクリーンの表面や側 面の汚れや指紋を拭きとってください。

# ネットワークの問題

### ワイヤレス接続

ワイヤレスのネットワーク接続が失われた場 合 — ワイヤレスルーターがオフラインになって いるか、ワイヤレスがコンピューターで無効に 設定されています。

- •ワイヤレスルーターを調べて、電源が入っ ており、データソース(ケーブルモデムま たはネットワークハブ)に接続されている ことを確認します。
- ●お使いのコンピューターでワイヤレスが有効 に設定されていることを確認してください ([16](#page-17-0) ページの「ワイヤレス接続を有効、ま たは無効にする(オプション)」を参照)
- •ワイヤレスルーターへの接続を再構築しま す([22](#page-23-0) ページの「ワイヤレス接続をセット アップする 」 な参照)
- •干渉により、ワイヤレス接続が遮断または 中断している可能性があります。コンピュ ーターをワイヤレスルーターの近くに移動 します。

### 有線接続

有線ネットワーク接続が失われた場合 — ケー ブルがしっかり装着されていない、または損傷 しています。

•ケーブルがしっかり差し込まれているか、 損傷を受けていないか調べてください。

## <span id="page-66-0"></span>電源の問題

電源ライトが消灯している場合 — コンピュータ ーの電源が切れているか、電力が供給されてい ません。

- •電源ボタンを押します。コンピューターの 電源が切れている、またはハイバーネイト モードの場合は、正常な運転状態に復帰し ます。
- •AC アダプターをコンピューターの電源コネ クターとコンセントの両方にしっかりと装 着しなおします。
- •AC アダプターケーブルが電源タップに接続 されている場合、電源タップがコンセント に接続されていること、および電源タップ がオンになっていることを確認します。ま た、電源保護装置、電源タップ、電源延長 ケーブルなどを使用している場合は、取り 外してコンピューターの電源が適切に入る か確認します。
- •電気スタンドなどの電化製品で試して、コン セントが正常に機能しているか確認します。
- •ACアダプターケーブルの接続を確認します。 ACアダプターにライトがついている場合は、 オンになっているかどうか確認します。

電源ライトが白色に点灯し、コンピューターが 応答しない場合 — ディスプレイが接続されてい ないか電源が入っていません。

- •電源が切れるまで電源ボタンを押し、再度 電源を入れます。
- •問題が解決しない場合は、デルに問い合わ せてください([92](#page-93-0) ページの「デルへのお問 (ハ合わせ) を参照)

電源が白色に点滅している場合 — コンピュータ ーがスタンバイモードになっている、またはデ ィスプレイが応答していません。

- •キーボードのキーを押すか、接続したマウ ス、またはタッチパッドで指を動かすか、 または電源ボタンを押して通常の動作状態 に戻します。
- •ディスプレイが応答しない場合、電源が切 れるまで電源ボタンを押し、再度電源を入 れます。
- **●問題が解決しない場合は、デルに問い合わ** せてください([92](#page-93-0) ページの「デルへのお問 い合わせ」を参照)。

コンピューターの受信を妨げる障害が発生した 場合 — 不要な信号により他の信号が妨害、また はブロックされ、障害が発生しています。電気 的な妨害の原因には、次のものがあります。

- •電源、キーボード、およびマウス延長ケー ブル。
- ●電源タップに接続されているデバイスが**多** すぎる。
- •同じコンセントに複数の電源タップが接続 されている。

## メモリの問題

メモリが不足しているというメッセージが表示 された場合 —

- •作業中のすべてのファイルを保存してから閉 じ、使用していない実行中のプログラムをす べて終了して、問題が解決するか調べます。
- •メモリの最低要件については、ソフトウ ェアのマニュアルを参照してください。 必要に応じて、増設メモリを取り付けます (support.dell.com/manuals の『サービスマ ニュアル』を参照)。
- •コネクターにメモリモジュールを取り付け直 します(手順については、 support.dell.com/manuals の『サービスマニ っアル』を参照)
- •問題が解決しない場合は、デルに問い合わ せてください([92](#page-93-0) ページの「デルへのお問 (ハ合わせ) を参照)

#### その他のメモリ問題が発生する場合 —

- •Dell Diagnostics(診断)プログラムを実行し ます ([71](#page-72-0) ページの「Dell Diagnostics (診断) プログラム」を参照)。
- •問題が解決しない場合は、デルに問い合わせ てください([92](#page-93-0) ページの「デルへのお問い 合わせ」を参照)。

## フリーズおよびソフトウェ アの問題

コンピューターが起動しない場合 — AC アダプ ターケーブルがコンピューターとコンセントに しっかりと装着されていることを確認してくだ さい。

#### プログラムが応答しない —

次の手順でプログラムを終了します。

- 1. <Ctrls<Shifts<Fscs を同時に押します。
- 2. アプリケーションをクリックします。
- 3. 応答しなくなったプログラムを選択します。
- 4. タスクの終了をクリックします。
- プログラムが繰り返しクラッシュする場合 ソ フトウェアのマニュアルを参照してください。 必要に応じて、プログラムをアンインストール してから再インストールします。
- ■■ メモ:通常、ソフトウェアのインストール 手順は、マニュアルまたは CD に収録され ています。

コンピューターが応答しない、または画面が単 色の青になる —

注意:オペレーティングシステムのシャッ トダウンが実行できない場合、データを損 失する恐れがあります。

キーボードのキーを押したり、マウスを動かして もコンピューターが応答しない場合、コンピュー ターの電源が切れるまで電源ボタンを 8~10 秒以 上押し続け、コンピューターを再起動します。

#### プログラムが以前の Microsoft Windows オペレ ーティングシステム用に設計されている場合 —

プログラム互換性ウィザードを実行します。プ ログラム互換性ウィザードは、旧バージョンの Microsoft Windows オペレーティングシステム に近い環境で動作するようプログラムを設定し ます。

問題の解決

プログラム互換性ウィザードを実行するには、 次の手順を実行します。

- 1. スタート → コントロールパネル→ プロ グラム→ 旧バージョンの Windows 用プログ ラムを起動をクリックします。
- 2. ウェルカム画面で、次へをクリックします。
- 3. 画面に表示される指示に従って操作します。

その他のソフトウェアに問題がある場合 —

- ●すぐにファイルのバックアップを作成します。
- •ウイルススキャンプログラムを使って、ハ ードドライブ、または CD を調べます。
- •開いているファイルをすべて保存してから 閉じ、実行中のプログラムをすべて終了し て、スタート + メニューからコンピュータ ーをシャットダウンします
- •トラブルシューティング情報については、 ソフトウェアのマニュアルを確認するか、 ソフトウェアの製造元に問い合わせます。
	- プログラムがお使いのコンピューターに インストールされているオペレーティン グシステムに対応しているか確認します。
- コンピューターがソフトウェアの実行に 必要な最小ハードウェア要件を満たして いるか確認します。詳細については、ソ フトウェアのマニュアルを参照してくだ さい。
- プログラムが正しくインストールおよび 設定されているか確認します。
- デバイスドライバーとプログラムの間に コンフリクトが発生していないか確認し ます。
- 必要に応じて、プログラムをアンインス トールしてから再インストールします。
- デルに問い合わせる際、トラブルシュー ティングの参考になるので、表示された すべてのエラーメッセージを書きとめて ください。

# <span id="page-70-0"></span>サポートツールの使い方

## Dell Support Center

1ヵ所で必要なサポートがすべて揃います。

Dell Support Center では、システム警告、パフォ ーマンス向上、システム情報、その他のデルツー ルへのリンク、診断サービスを備えています。

アプリケーションを起動するには、 スタート +→ すべてのプログラム→Dell→ Dell SupportCenter→ Dell Support Center を起動をクリックします。

Dell Support Center ホームページには、コンピ ューターの機種番号、サービスタグ、エクスプ レスサービスコード、保証ステータス、コンピ ューターのパフォーマンス向上に関する警告が 表示されます。

このホームページには、次の項目にアクセスす るリンクが記載されています。

PC Checkup — ハードウェア診断を実行し、ハ ードドライブでメモリの占有率が最大のプログ ラムをチェックする他、毎日のコンピューター の変更箇所を追跡します。

PC Checkup ユーティリティ

- •ドライブ領域マネージャー 各タイプのフ ァイルによって消費される領域を視覚表示 し、ハードドライブを管理します。
- •パフォーマンスと設定履歴 システム イベ ントおよび経時的変更を監視します。この ユーティリティでは、ハードウェア スキャ ン、テスト、システム変更、危機的イベン ト、発生した日の復元ポイントをすべて表 示します。

詳細システム情報 — ハードウェア、およびオペ レーティングシステム設定に関する詳細情報を 表示します。また、サービス契約、保証情報、 保証更新オプションにアクセスします。

ヘルプ — Dell Technical Support オプション、カ スタマーサポート、ツアーとトレーニング、オ ンラインツール、オーナーズマニュアル、保証 情報、FAQ(よくある情報)を表示します。

バックアップとリカバリ—リカバリディスクの 作成、リカバリツールの起動、オンラインファ イルバックアップを実行します。

システムパフォーマンス改善の提案 — システム パフォーマンスを改善するソフトウェア、およ びハードウェア ソリューションを取得します。

Dell Support Center の詳細を確認し、使用可能 なサポートツールをダウンロード/インストー ルするには、DellSupportCenter.com にアクセ スしてください。

# My Dell Downloads

新しい Dell コンピューターに標準装備されてい るソフトウェアには、バックアップ CD、また は DVD が含まれていない場合があります。こ のソフトウェアは、My Dell Downloads ウェブ サイトにあります。このウェブサイトから再イ ンストール用ソフトウェアをダウンロードした り、自分用のバックアップメディアを作成する ことができます。

My DELL Downloads を登録し、使用するには、 次の手順を実行します。

- 1. DownloadStore.dell.com/media にアクセスし ます。
- 2. 画面に表示される指示に従って登録を完了 し、ソフトウェアをダウンロードします。
- 3. ソフトウェアを再インストールし、今後の 予備としてバックアップディスクを作成し ます。
# <span id="page-72-1"></span>ハードウェアに関するトラ ブルシューティング

オペレーティングシステムのセットアップ中に デバイスが検出されないか、検出されても間違 って設定されている場合は、ハードウェアに関 するトラブルシューティングを使用して非互換 性を解決することができます。

ハードウェアに関するトラブルシューティングを 開始するには、次の手順を実行します。

- 1. スタート → ヘルプとサポート をクリック します。
- 2. 検索フィールドで、ハードウェアに関するトラ ブルシューティングと入力し、<Enter> を押し て検索を開始します。
- 3. 検索結果のうち、問題に最も関連性のある オプションを選択し、残りのトラブルシュ ーティング手順に従います。

# <span id="page-72-0"></span>Dell Diagnostics (診断) プ ログラム

コンピューターに問題が発生した場合、テクニカ ルサポートに問い合わせる前に、[67](#page-68-0) ページの「 フリーズおよびソフトウェアの問題」のチェック 事項を実行してから、Dell Diagnostics (診断)プ ログラムを実行してください。

- メモ:Dell Diagnostics(診断)プログラムは Dell コンピューター上でのみ機能します。
- **Z メモ: 『Drivers and Utilities』メディアは** オプションなので、コンピューターに同梱 されていない場合があります。

テストしたいデバイスがシステムセットアップ プログラムに表示されており、アクティブであ ることを確認してください。POST (Power On Self Test) の間に <F2> を押し、セットアップ (BIOS) ユーティリティを起動します。

Dell Diagnostics (診断) プログラムを、ハード ディスクドライブまたはお使いのコンピュータ ーに付属する『Drivers and Utilities』メディアか ら起動します。

#### Dell Diagnostics(診断)プログラムを ハードドライブから起動する場合

Dell Diagnostics (診断) プログラムは、ハード ドライブの診断ユーティリティ用隠しパーティ ションに格納されています。

- ■■ メモ:コンピューターに画面が表示され ない場合は、デルに問い合わせてください ([92](#page-93-0) ページの「デルへのお問い合わせ」を 参照)。
- 1. コンピューターが、正常に動作することが 確認されているコンセントに接続されてい ることを確認します。
- 2. コンピューターの電源を入れます (または 再起動)。
- 3. DELL ロゴが表示されたら、すぐに <F12> キーを 押します。起動メニューから Diagnostics (診 断)を選択し、<Enter> キーを押します。この 操作によって、PSA (Pre-boot Self Assessment) が呼び出される場合もあります。
- メモ:キーを押すタイミングが遅れて、オ ペレーティングシステムのロゴが表示され てしまったら、Microsoft Windows デスク トップが表示されるまでそのまま待機しま す。デスクトップが表示されたら、コンピ ューターをシャットダウンして、操作をや り直してください。

■■ メモ:診断ユーティリィティパーティシ ョンが見つからないことを知らせるメッ セージが表示された場合は、Drivers and Utilities CDから Dell Diagnostics (診断)プ ログラムを実行してください。

PSA が呼び出された場合:

#### a. PSA がテストを実行します。

b. PSAが正常に完了すると、次のメッセージ が表示されます。"No problems have been found with this system so far.Do you want to run the remaining memory tests?This will take about 30 minutes or more.Do you want to continue? (Recommended)." (「これまでのとこ ろシステムには問題は見つかりませんで した。残りのメモリテストを実行します か? このテストは 30 分以上かかります。 続行しますか? (推奨)。」)

- c. メモリの問題が発生する場合は<y>、それ 以外の場合は<n>を押します。以下のメッ セージが表示されます。"Booting Dell Diagnostic Utility Partition. Press any key to continue." (「Dell 診断ユーティリティパーティショ ンの起動中。いずれかのキーを押すと続 行します。」)
- d. 任意のキーを押して Choose An Ontion (オ プションの選択)ウィンドウに移動します。

PSA が呼び出されない場合

任意のキーを押して、ハードドライブ上の 診断プログラムユーティリィティパーティ ションから Dell Diagnostics (診断) プログ ラムを起動し、Choose An Option(オプシ ョンの選択)ウィンドウに移動します。

4. 実行するテストを選択します。

- 5. テスト中に問題を検出すると、エラーコー ドと問題の説明を示すメッセージが表示さ れます。エラーコードと問題の内容を書き 留めておき、デルに問い合わせてください ([92](#page-93-0) ページの「デルへのお問い合わせ」を 参照)。
- ■■ メモ:お使いのコンピューターのサービス タグは、各テスト画面の上部にあります。 デルに問い合わせる際、サービスタグがあ れば、お使いのコンピューターを特定する ことができます。
- 6. テストが完了したら、テスト画面を閉じて Choose An Option (オプションの選択)ウ ィンドウに戻ります。
- 7. Dell Diagnostics (診断) プログラムを終了し てコンピューターを再起動するには、Exit (終了)をクリックします。

#### Dell Diagnostics(診断)プログラムを Drivers and Utilities CD から起動する

- **メモ: 『Drivers and Utilities』メディアは** オプションなので、コンピューターに同梱 されていない場合があります。
- 1. 『Drivers and Utilities』CD を挿入します。
- 2. コンピューターをシャットダウンして、再起 動します。 DELL のロゴが表示されたら、すぐに <F12> を 押します。
- ■■ メモ:キーを押すタイミングが遅れて、オ ペレーティングシステムのロゴが表示され てしまったら、Microsoft Windows デスク トップが表示されるまでそのまま待機しま す。デスクトップが表示されたら、コンピ ューターをシャットダウンして、操作をや り直してください。
- メモ:次の手順では、起動順序を1回だけ 変更します。次回の起動時から、コンピュ ーターはセットアッププログラムで指定さ れたデバイスに従って起動します。
- 3. 起動デバイスの一覧が表示されたら、CD/ DVD/CD-RWをハイライト表示して、<Enter>を 押します。
- 4. 表示されるメニューから Boot from CD-ROM (CD から起動)オプションを選択して、 <Enter> キーを押します。
- 5. 1 な入力してメニューを開始し、<Fnter> な 押して続行します。
- 6. 番号付きの一覧からRun the 32 Bit Dell Diagnostics (32 ビット Dell Diagnostics (診 断)プログラムを実行)を選択します。複 数のバージョンが表示されている場合、お 使いのコンピューターに適切なバージョンを 選びます。
- 7. 実行するテストを選択します。
- 8. テスト中に問題を検出すると、エラーコー ドと問題の説明を示すメッセージが表示さ れます。エラーコードと問題の内容を書き 留めておき、デルに問い合わせてください ([92](#page-93-0) ページの「デルへのお問い合わせ」を 参照)。

#### サポートツールの使い方

- ■■ メモ:お使いのコンピューターのサービス タグは、各テスト画面の上部にあります。 デルに問い合わせる際、サービスタグがあ れば、お使いのコンピューターを特定する ことができます。
- 9. テストが完了したら、テスト画面を閉じて Choose An Option (オプションの選択)ウ ィンドウに戻ります。
- 10.Dell Diagnostics (診断)プログラムを終了し てコンピューターを再起動するには、Exit (終了)をクリックします。
- 11. 『Drivers and Utilities』ディスクを挿入します。

<span id="page-77-0"></span>オペレーティングシステムの復元

以下のいずれかのオプションにより、オペレーティングシステムを復元することができます。

注意:Dell Factory Image Restore (デル出荷時のイメージの復元) または『オペレーティングシス テム』ディスクを使ってオペレーティングシステムを復元すると、お使いのコンピューター上の すべてのデータが永久に削除されます。できる限り、これらのオプションを使用する前にデータ ファイルをバックアップするようにしてください。

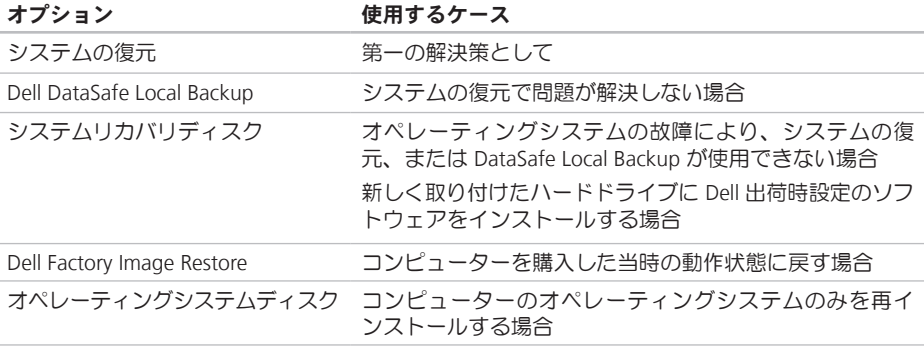

■▲ メモ: 『オペレーティングシステム』ディスクはオプションなので、コンピューターに同梱 されていない場合があります。

# <span id="page-78-0"></span>システムの復元

ハードウェア、ソフトウェア、またはその他 のシステム設定を変更したために、コンピュ ータが正常に動作しなくなってしまった場合 は、Microsoft Windows オペレーティングシス テムのシステムの復元オプションを使用して、 コンピュータを以前の動作状態に復元すること ができます(データファイルへの影響はありま せん)。システムの復元オプションによってコ ンピューターに加えられた変更は、完全に元の 状態に戻すことができます。

注意:データファイルの定期的なバックア ップを行ってください。システムの復元 は、データファイルの変更を監視したり、 データファイルを復元したりしません。

#### システムの復元の開始

- 1. スタート + をクリックします。
- 2. 検索ボックスで、システムの復元と入力し、 <Enter> キーを押します。
- ■■メモ:ユーザーアカウント制御ウィンドウ が表示される場合があります。コンピュー ターの管理者の場合は、続行をクリックし ます。管理者でない場合は、目的の操作を 行うために管理者に連絡します。

3. 次へをクリックして、画面に表示される指 示に従います。

システムの復元を実行しても問題が解決され ない場合は、最後に行ったシステムの復元を 取り消すことができます。

#### 以前のシステム復元を取り消す

- メモ:最後に行ったシステムの復元を取 り消す前に、開いているファイルをすべ て保存して閉じ、実行中のプログラムを すべて終了してください。システムの復 元が完了するまで、ファイルまたはプロ グラムを変更したり、開いたり、削除し ないでください。
- 1. スタート をクリックします。
- 2. 検索ボックスで、システムの復元と入力し、 <Enter> キーを押します。
- 3. システムの復元の取り消しをクリックして、 次へをクリックします。

# <span id="page-79-1"></span><span id="page-79-0"></span>Dell DataSafe Local Backup

注意:Dell DataSafe Local Backup を使用し てオペレーティングシステムを復元すると、 コンピューターが届いた後にインストールし たすべてのプログラムやドライバが永久に削 除されます。Dell DataSafe Local Backup を 使用する前に、コンピューターにインスト ールする必要のあるアプリケーションのバッ クアップメディアを作成してください。Dell DataSafe Local Backup は、システムの復元 でオペレーティングシステムの問題を解決で きなかった場合にのみ使用してください。

注意:Dell Datasafe Local Backup はコン ピューターのデータファイルを維持するよ う作られていますが、Dell DataSafe Local Backup を使用する前にデータファイルを バックアップすることをおすすめします。

■ メモ:お使いのコンピューターで Dell DataSafe Local Backup が使用できない場合 は、Dell Factory Image Restore([81](#page-82-0) ページ の「Dell Factory Image Restore」を参照) を使用してください。

Dell DataSafe Local Backup では、データファイ ルを残したまま、お使いのハードドライブをコ ンピューターの工場出荷時の動作状態に復元す ることができます。

Dell DataSafe Local Backup では以下の項目が可 能です:

- •コンピューターをバックアップして、初期 の動作状態に復元する
- •システムリカバリディスクを作成する([12](#page-13-0) ペー ジの「システムリカバリディスクを作成する (推奨) | を参照)

#### Dell DataSafe Local Backup Basic

データファイルを維持しながら、オペレーティン グシステムと Dell 出荷時設定のソフトウェアを 復元するには、次の操作を実行します。

- 1. コンピューターの電源を切ります。
- 2. コンピューターに接続しているデバイス (USBドライブやプリンターなど)をすべて 取り外し、新たに追加した内部ハードウェ アがあれば、取り外します。
- ■■ メモ: ACアダプターを取り外さないでくだ さい。
- 3. コンピューターの電源を入れます。
- 4. Dell のロゴが表示されたら、<F8> を数回押 して Advanced Boot Options(高度な起動オ プション)ウィンドウにアクセスします。
- ■■ メモ:キーを押すタイミングが遅れて、オ ペレーティングシステムのロゴが表示され てしまったら、Microsoft Windows デスク トップが表示されるまでそのまま待機しま す。デスクトップが表示されたら、コンピ ューターをシャットダウンして、操作をや り直してください。
- 5. コンピューターの修復を選択します。
- 6. システムリカバリオプションから Dell DataSafe Restore と Emergency Backup を選択し、画面 に表示される指示に従って操作します。
- ■■ メモ:復元プロセスの時間は1時間、もし くはそれ以上かかる場合があります。復元 するデータの量によって異なります。
- **ZA メモ:詳細については、Dell サポートウェ** ブサイト (support.dell.com) のナリ ッジベ ースの記事 353560 を参照してく ださい。

#### <span id="page-81-1"></span>Dell DataSafe Local Backup Professional へのアップグレード

■ メモ:購入時に注文していれば、Dell DataSafe Local Backup Professional はコン ピューターにインストールされています。

Dell DataSafe Local Backup Professional では以下 のような操作が可能です。

- •ファイルの種類によってコンピューターを バックアップして、復元する
- •ローカルのストレージデバイスにファイルを バックアップする
- •自動バックアップをスケジュール設定する Dell DataSafe Local Backup Professional にアップ グレードするには、以下の手順を実行します。
- 1. デスクトップの通知エリアで Dell DataSafe Local Backup アイコン を をダブルクリッ クします。
- 2. 今すぐアップグレード! をクリックします。
- 3. 画面に表示される指示に従って操作します。

# <span id="page-81-0"></span>システムリカバリディスク

注意:システムリカバリディスクは、コン ピューターのデータファイルを維持するよ う作られていますが、システムリカバリデ ィスクを使用する前にデータファイルをバ ックアップすることをおすすめします。

Dell DataSafe Local Backup で作成したシステム リカバリディスクでは、データファイルを残し たまま、お使いのハードドライブをコンピュー ターの工場出荷時の動作状態に復元することが できます。

次のような場合、システムリカバリディスクを 使用します:

- •オペレーティングシステムの不良によっ て、コンピューターにインストールされて いる復元オプションを使用できない場合
- •ハードドライブの不良によって、データを 回復できない場合

<span id="page-82-1"></span>システムリカバリディスクにより、コンピュー ターのオペレーティングシステムと Dell 工場出 荷ソフトウェアを復元するには、以下の操作を 実行します。

- 1. システムリカバリディスク、または USB キ ーを挿入して、コンピューターを再起動し ます。
- 2. DELL ロゴが表示されたら、すぐに <F12> キ ーを押します。
- ■■ メモ:キーを押すタイミングが遅れて、オ ペレーティングシステムのロゴが表示され てしまったら、Microsoft Windows デスク トップが表示されるまでそのまま待機しま す。デスクトップが表示されたら、コンピ ューターをシャットダウンして、操作をや り直してください。
- 3. 一覧から適切な起動デバイスを選択し て、<Enter> を押します。
- 4. 画面に表示される指示に従って操作します。

## <span id="page-82-0"></span>Dell Factory Image Restore

- 注意:Dell Factory Image Restore を使用して オペレーティングシステムを復元すると、 ハードドライブのすべてのデータは永久に 削除され、コンピューターを受け取った後 にインストールされたすべてのアプリケー ションプログラムやドライバーも削除され ます。できる限り、このオプションを使用 する前にデータをバックアップするように してください。Dell Factory Image (デル出荷 時のイメージの復元) は、システムの復元で オペレーティングシステムの問題を解決で きなかった場合にのみ使用してください。
- **ジェ: Dell Factory Image Restore (デル出荷** 時のイメージの復元) は、国、またはコン ピュータによってはご利用になれない場合 があります。
- $\mathscr{U}$ メモ:お使いのコンピュータで Dell Factory Image Restore (デル出荷時のイメージの復 元) が利用できない場合は、Dell DataSafe Local Backup [\(78](#page-79-0) ページの「Dell DataSafe Local Backup」を参照) を使用してオペレー ティングシステムを復元してください。

Dell Factory Image Resotre は、オペレーティングシ ステムを復元するための最終手段としてのみ使 用してください。このオプションにより、お使 いのハードドライブはコンピューターの工場出 荷時の動作状態に戻ります。コンピューターを 受け取った後に追加したプログラムまたはファ イル(データファイルを含む)はすべて、ハー ドドライブから永久に削除されます。データフ ァイルとは、文書、スプレッドシート、電子メ ールメッセージ、デジタル写真、音楽ファイル などです。可能であれば、Factory Image Restore を 使用する前にすべてのデータをバックアップし てください。

## Dell Factory Image Restore (デル出 荷時のイメージの復元)を起動する

1. コンピューターの電源を入れます。

- 2. Dell のロゴが表示されたら、<F8> を数回押 して Advanced Boot Options(高度な起動オ プション)ウィンドウにアクセスします。
- 82 り直してください。 ■■ メモ:キーを押すタイミングが遅れて、オ ペレーティングシステムのロゴが表示され てしまったら、Microsoft Windows デスク トップが表示されるまでそのまま待機しま す。デスクトップが表示されたら、コンピ ューターをシャットダウンして、操作をや

3. コンピューターの修復を選択します。

システム回復オプションウィンドウが表示さ れます。

- 4. キーボードレイアウトを選択して、次へを クリックします。
- 5. 回復オプションにアクセスするために、ロー カルユーザーとしてログオンします。コマン ドプロンプトにアクセスするには、ユーザー 名フィールドに administrator と入力し、 OK をクリックします。
- 6. Dell Factory Image Restore(デル出荷時の イメージの復元)をクリックします。 Dell Factory Image Restore ウェルカム画面 が表示されます。
- メモ:コンピューターの構成によって は、Dell Factory Tools(デルファクトリー ツール)、Dell Factory Image Restore(デ ル出荷時のイメージの復元)の順序で選択 しなければならない場合もあります。
- 7. 次へをクリックします。 **Confirm Data Deletion** (データ削除の確認) 画面が表示されます。
- メモ: Factory Image Restore の作業を続け たくない場合は、Cancel (キャンセル) を クリックします。

#### オペレーティングシステムの復元

8. ハードドライブの再フォーマット、および システムソフトウェアの工場出荷時の状態 への復元の作業を続ける意思を確認するた めのチェックボックスを選択し、Next (次 へ)をクリックします。

復元処理が開始します。復元処理が完了す るまで 5 分以上かかる場合があります。オ ペレーティングシステムおよび工場出荷時 にインストールされたアプリケーションが 工場出荷時の状態に戻ると、メッセージが 表示されます。

9. 完了をクリックして、コンピューターを再起 動します。

# 困ったときは

コンピューターに何らかの問題が発生した場合 は、問題の診断と解決のために次の手順を完了 します。

- 1. コンピューターで発生している問題に関す る情報および手順については、[62](#page-63-0) ページの 「トラブルの解決」を参照してください。
- 2. Dell Diagnostics の実行手順については、 [71](#page-72-0) ページの「Dell(診断)プログラム」を 参照してください。
- 3. [91](#page-92-0) ページの「診断チェックリスト」を記入 してください。
- 4. インストールとトラブルシューティングの 手順については、デルのサポートウェブ サイト (support.jp.dell.com) をご覧くださ い。オンラインのデルサポートの一覧につ いては、[86](#page-87-0)ページの「オンラインサービ ス」を参照してください。
- 5. これまでの手順で問題が解決されない場 合、[90](#page-91-0) ページの「お問い合わせになる前 に」を参照してください。
- ■■ メモ:デルサポートへお問い合わせになる 場合は、コンピューターの電源を入れ、操 作できる状態で電話をおかけください。サ ポート担当者がコンピューターでの操作を お願いすることがあります。
- ■■ メモ:デルのエクスプレスサービスコード システムをご利用できない国もあります。
- デルのオートテレフォンシステムの指示に従っ て、エクスプレスサービスコードを入力する と、電話は適切なサポート担当者に転送されま す。エクスプレスサービスコードをお持ちでな い場合は、DellAccessoriesフォルダを開き、エ クスプレスサービスコードアイコンをダブルク リックします。その後は、表示される指示に従 ってください。
- メモ:以下のサービスの一部は、アメリカ 以外ではご利用になれないこともありま す。サービスに関する情報は、最寄りのデ ル担当者にお問い合わせください。

# <span id="page-86-0"></span>テクニカルサポートとカス タマーサービス

デル製品に関するお問い合わせは、デルのテク ニカルサポートをご利用ください。サポートス タッフはコンピューターによる診断に基づい て、正確な回答を迅速に提供します。

デルのテクニカルサポートへお問い合わせにな る時は、[90](#page-91-0) ページの「お問い合わせになる前 に」を参照し、次に、お住まいの地域の連絡先を 参照するか、support.jp.dell.com を参照してく ださい。

# DellConnect

DellConnect はシンプルで使いやすいオンライン アクセスツールで、デルのサービスおよびサポ ートがブロードバンド接続を通じてコンピュー ターにアクセスし、問題の診断と修復を行いま す。詳細については、dell.com/DellConnect にア クセスし、DellConnect をクリックしてください。

<span id="page-87-1"></span>困ったときは

# <span id="page-87-0"></span>オンラインサービス

Dell 製品およびサービスについては、次のウェ ブサイトをご覧ください。

•dell.com

- •dell.com/ap(アジア太平洋地域のみ)
- dell.com/ip (日本のみ)
- euro.dell.com (欧州のみ)
- •dell.com/la(ラテンアメリカおよびカリブ 海諸国)
- •dell.ca(カナダのみ)

デルサポートへのアクセスには、次のウェブサイ トおよび E-メールアドレスをご利用ください。

## デルサポートサイト

- •support.dell.com
- •support.ip.dell.com (日本のみ)
- support.euro.dell.com (欧州のみ)
- supportapi.dell.com (アジア太平洋地域のみ)

## デルサポートの Eメールアドレス

- •mobile\_support@us.dell.com
- •support@us.dell.com
- la-techsupport@dell.com(ラテンアメリカ およびカリブ海諸国のみ)
- apsupport@dell.com (アジア/太平洋諸国の み)

#### デルのマーケティングおよびセール スの E メールアドレス

- apmarketing@dell.com(アジア/太平洋諸 国のみ)
- •sales\_canada@dell.com (カナダのみ)

#### 匿名 FTP(ファイル転送プロトコル)

- •ftp.dell.com
	- ログインユーザー名:anonymous。パスワ ードには E-メールアドレスを入力してくだ さい。

## <span id="page-88-0"></span>24 時間納期情報案内サービス

注文したデル製品の状況を確認するには、 support.jp.dell.com にアクセスするか、24 時 間納期情報案内サービスにお問い合わせくださ い。音声による案内で、注文について調べて報 告するために必要な情報をお伺いします。

欠品、誤った部品、間違った請求書などの注文 に関する問題がある場合は、Dell カスタマーケ アにご連絡ください。お電話の際は、納品書ま たは出荷伝票をご用意ください。

お住まいの地域で利用できる電話番号について は、[92](#page-93-0) ページの「デルへのお問い合わせ」を 参照してください。

# 製品情報

デルのその他の製品に関する情報や、ご注文に 関しては、デルウェブサイト dell.com をご覧く ださい。お住まいの地域で利用できる電話番 号、または営業担当に問い合わせる場合 は、[92](#page-93-0) ページの「デルへのお問い合わせ」を 参照してください。

## <span id="page-89-0"></span>保証期間中の修理と返品

『「こまった」ときの DELL パソコン Q&A』を ご覧ください。

- メモ:デルに商品を返品する前に、ハー ドドライブやその他のストレージデバイス に保存しているデータを必ずバックアップ してください。すべての機密情報、専有情 報、個人情報を削除し、CDやメディアカー ドなどのリムーバブルメディアを取り外し てください。デルは、これらの機密情報、 専有情報、個人情報については一切責任を 負いません。データの損失や損傷、リムー バブルメディアの損失や損傷に関する責任 はお客様に帰するものとします。
- 1. デルにお電話いただき、担当者がお知らせ する返品番号を箱の外側に明記してくださ い。お住まいの地域で利用できる電話番号 については、[92](#page-93-0) ページの「デルへのお問い 合わせ」を参照してください。
- 2. 納品書のコピーおよび返品の理由を記入し た書面を同根してください。
- **3.** 実行したテストと Dell Diagnostics (診断)プ ログラム([91](#page-92-0) ページの「診断チェックリス ト」を参照)から出力されたエラーメッセ ージを記入した Diagnostics(診断)チェック リスト([71](#page-72-0) ページの「Dell Diagnostics」を参 照)のコピーを同梱してください。
- 4. 返金の対象となる場合は、返品される品目と ともにすべてのアクセサリー(AC アダプタ ーケーブル、ソフトウェア、マニュアルな ど)も同梱してください。
- 5. 返品一式は出荷時のシステム梱包箱か同等 の箱に梱包してください。
- ■■ メモ:送料はお客様のご負担となります。 また、お客様には返品する製品を保証する 責任があり、デルへの搬送中に紛失する恐 れも想定されます。着払いの荷物は受領で きませんので、予めご了承ください。
- メモ:上記要件のいずれかを欠く返品は受 け付けられず、返送扱いとなります。

# <span id="page-91-1"></span><span id="page-91-0"></span>お問い合わせになる前に

■ メモ:お電話の際には、エクスプレスサービスコードをご用意ください。エクスプレスサー ビスコードがあると、デルのオートテレフォンシステムによって、より迅速にサポートが受 けられます。また、スタッフがサービスタグナンバーをお訊ねする場合もございます。

#### サービスタグのある場所

お使いのコンピューターのサービスタグは、コンピューターの底部のラベルにあります。

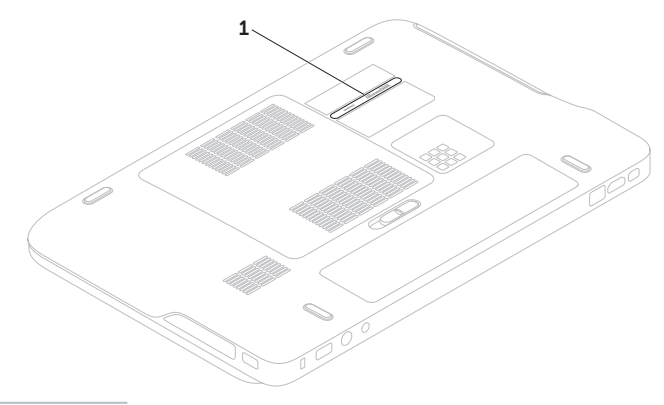

1 サービスタグ

<span id="page-92-1"></span>必ず Diagnostics(診断)チェックリストに記入し てください。デルサポートへお問い合わせになる 場合は、コンピューターの電源を入れ、操作でき る状態で電話をおかけください。キーボードから のコマンドの入力や、操作時に詳細情報を説明し たり、コンピューター自体でのみ可能な他のトラ ブルシューティング手順を試してみるようにお願 いする場合があります。システムのマニュアルが あろことを確認してください。

<span id="page-92-0"></span>診断チェックリスト

- •名前:
- •日付:
- •住所:
- •電話番号:
- •サービスタグナンバー(コンピューター背 面のバーコードの番号):
- •エクスプレスサービスコード:
- •返品番号(デルサポート担当者から通知さ れた場合):
- •オペレーティングシステムとバージョン:
- $\bullet$ デバイフ:
- •拡張カード:
- •ネットワークに接続されていますか? はい/ いいえ
- •ネットワーク、バージョン、ネットワーク アダプター:
- •プログラムとバージョン:

<span id="page-93-1"></span>オペレーティングシステムのマニュアルを参照 して、コンピューターの起動ファイルの内容を 確認してください。コンピューターにプリンタ ーを接続している場合、各ファイルを印刷しま す。印刷できない場合、各ファイルの内容を記 録してからデルにお問い合わせください。

- •エラーメッセージ、ビープコード、または Diagnostics(診断)コード:
- •問題点の説明と実行したトラブルシューテ ィング手順:

# <span id="page-93-0"></span>デルへのお問い合わせ

米国にお住まいの方は、

800-WWW-DELL (800-999-3355) までお電話く ださい。

- ■■ メモ:インターネット接続の環境にない場 合は、納品書、出荷伝票、請求書、または Dell 製品カタログに記載されている連絡先を ご利用ください。
- デルでは、複数のオンラインと、電話ベースの サポートおよびサービスオプションを用意して います。利用できる手段は国や製品により異な る場合があります。また、地域によっては一部 のサービスがご利用できない場合もあります。

デルのセールス、テクニカルサポート、カスタ マーサービスへは、次の手順でお問い合わせい ただけます。

- 1. dell.com/ContactDell にアクセスします。
- 2. ページの下にある国・地域の選択ドロップ ダウンメニューで、お住まいの国/地域 を確 認します。
- 3. 日的のサービスまたはサポートリンクを選 択します。
- 4. ご都合の良いデルへの問い合わせ方法を選 択します。

# <span id="page-94-0"></span>情報およびリソース詳細

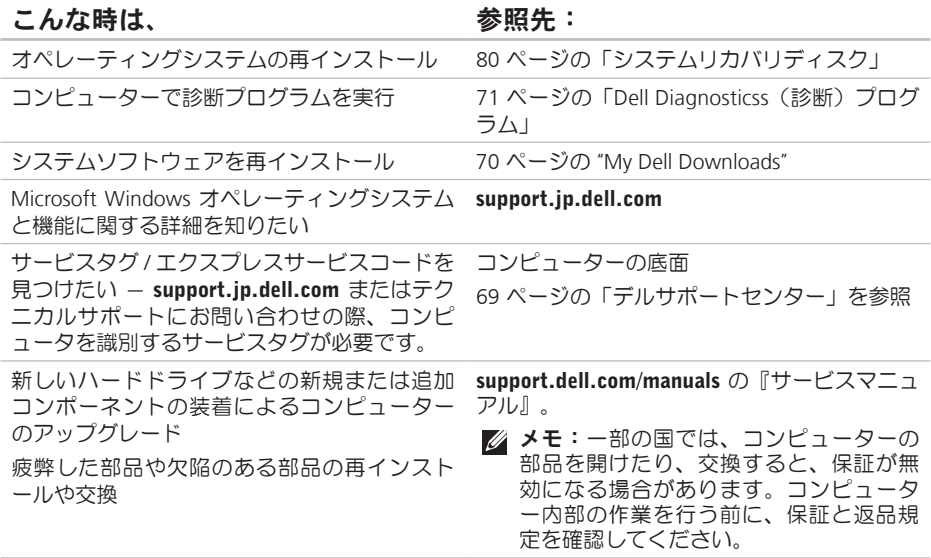

#### <span id="page-95-0"></span>こんな時は、 インファイン 参照先:

コンピューターの安全に関するベストプラク ティス情報の収集 保証情報、使用条件(米国のみ)、安全にお 使いいただくための注意事項、認可機関情 報、快適な使い方、エンドユーザーライセン ス契約書の確認 お使いのコンピューターに同梱の安全上の注意と 規制に関する書類、および Regulatory Compliance ホームページ(dell.com/regulatory\_compliance) 参照。

ドライバー、ダウンロード、「お読みくださ support.jp.dell.comい」ファイルを見つけたい

テクニカルサポートと製品ヘルプにアクセス したい

新しく購入された製品のご注文状況の確認

- 一般的な質問に対する解決策と回答の参照
- コンピューターの技術的変更に関する最新の
- アップデートや、技術者または専門知識をお 持ちのユーザーを対象とした高度な技術資料 の参照

<span id="page-96-0"></span>仕様

本項では、セットアップ、ドライバのアップデート、およびコンピューターのアップデートの際 に必要となる可能性のある情報を記載しています。

■▲ メモ:地域により内容が異なる場合があります。コンピューターの設定の詳細について は、Dell Support Center の**システム情報セクション**を参照してください。Dell Support Center を 起動するには、デスクトップの通知エリアで タ アイコンをクリックします。

#### コンピューターモデル

Dell XPS L502X

#### コンピューター情報

システムチップ Mobile Intel 6 シリーズ セット 高速チップセット HM67 プロセッサーの Intel Core i3 種類 Intel Core i5 Intel Core i7

メモリ

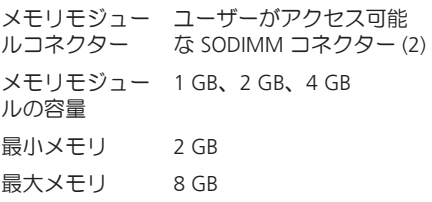

## メモリ

メモリのタイプ 1066/1333 MHz SODIMM DDR3

メモ:メモリのアップグレードに関する手順 は、support.dell.com/manuals の『サービス マニュアル』を参照してください。

#### コネクター

オーディオ マイク入力コネクター (1)、 ステレオヘッドフォン/ス ピーカーコネクター (1)

メモ:コネクターを使用して、5.1チャンネル スピーカーをセットアップすることもできます。

S/PDIF ヘッドフォン/デジタル S/PDIF (オプション)コンボコネ クター (1)

ミニカード フルサイズミニカードスロ ット (1) ハーフサイズミニカードス ロット (1)

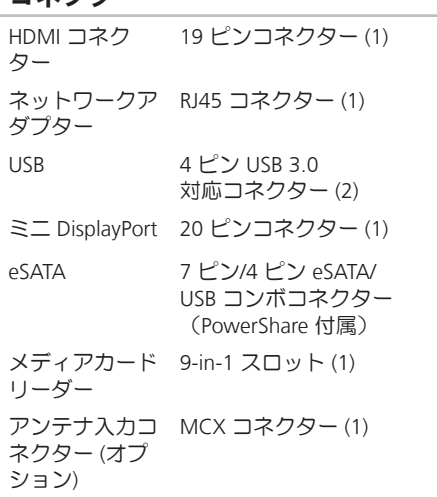

コネカカー

## メディアカードリーダー

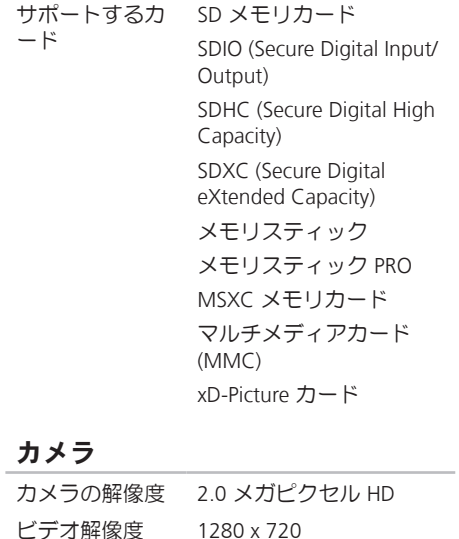

## 通信

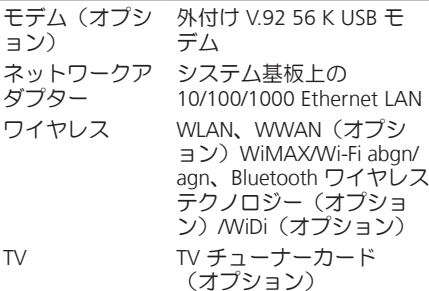

## オーディオ

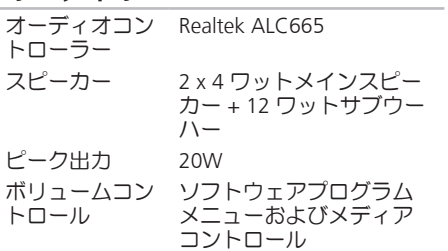

#### 仕様

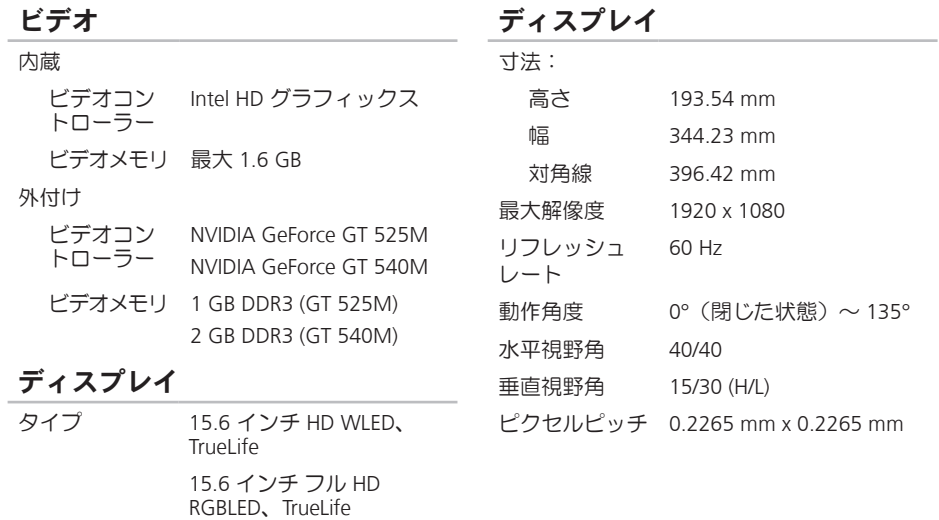

(オプション)

マルチタッチ 15.6 インチ HD WLED、TrueLife(オプ ション)

#### バッテリー

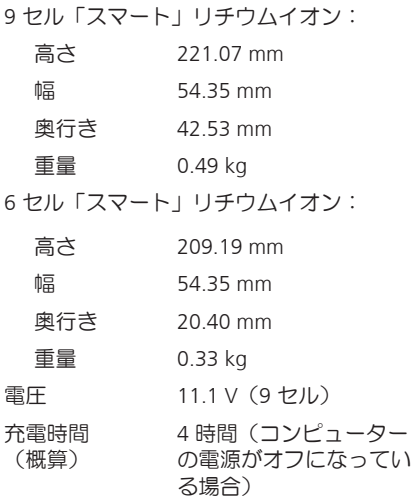

#### バッテリー

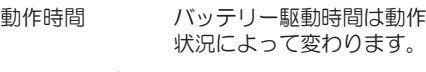

コイン型電池 CR-2032

## AC アダプター

- メモ:お使いのコンピューターに適合す る指定の AC アダプターのみをお使いく ださい。お使いのコンピューターに付属 している安全にお使いいただくための注 意事項をご覧く ださい。
- 入力電圧 100-240 VAC/11-16 VDC
- 入力電流 (最大) 1.50 A/1.60 A/2.30 A/2.50 A
- 入力周波数 50~60 Hz
- 出力電力 90 W/130 W

AC アダプター

| 出力電流   |                                    |
|--------|------------------------------------|
| 90 W   | 4.62 A (連続稼動の場合)                   |
| 130 W  | 6.70 A(連続稼動の場合)                    |
| 定格出力雷圧 | 19.5 VDC                           |
| 動作温度   | $0^{\circ}$ $\sim$ 40 $^{\circ}$ C |
| 保管温度   | $-40^{\circ}$ $\sim$ 70°C          |

キーボード

キー数

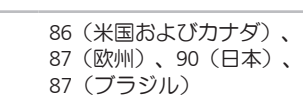

レイアウト QWERTY / AZERTY / 漢字

## タッチパッド

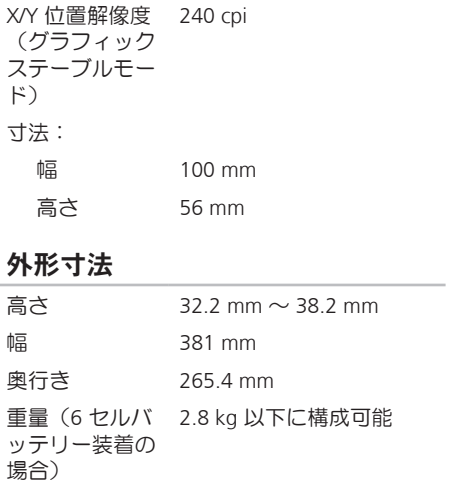

#### コンピューター環境

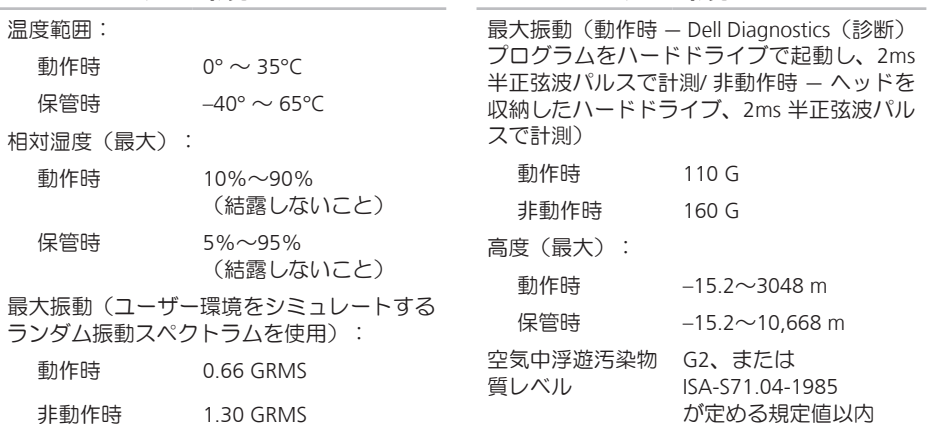

コンピューター環境

# 付録 Macrovision 製品に関して

この製品には、Macrovision Corporation および他の権利所有者が所有する一定の米国特許権および 知的所有権によって保護されている著作権保護技術が組み込まれています。本製品の著作権保護 テクノロジは Macrovision Corporation に使用権限があり、同社の許可がない限り、家庭内および 限定的な表示にのみ使用することを目的としています。リバースエンジニアリングや分解は禁止 されています。

# NOM、または Official Mexican Standard(メキシコ公式 規格)に関する情報(メキシコのみ適用)

以下は、Official Mexican Standard (NOM) の仕様に従った、本書で取り上げている装置に関する情 報です。

#### 輸入者:

Dell México S.A. de C.V.

Paseo de la Reforma 2620 – Flat 11°

Col. Lomas Altas

11950 México, D.F.

#### 規制適合モデ

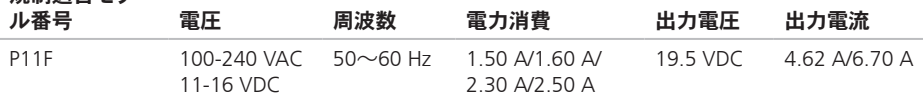

詳細については、お使いのコンピューターに付属している安全にお使いいただくための注意事項を お読みく ださい。

その他、安全にお使いいただくためのベストプラクティスに関し ては、法令へのコンプライアン スに関するホームページ (dell.com/regulatory\_compliance) を参照してください。

# B B-CASカード [14](#page-15-0) 索引

# C

CD、再生と作成 [53](#page-54-0)

# D

DataSafe Local Backup [78](#page-79-1) DellConnect [85](#page-86-0) Dell Diagnostics (診断) プログラム [71](#page-72-1) Dell Factory Image Restore [81](#page-82-1) Dell Stage [54](#page-55-0) Dellに問い合わせる [90](#page-91-1) Diagnostic Checklist [91](#page-92-1) DVD、再生と作成 [53](#page-54-0)

F FTPログイン、anonymous [86](#page-87-1) I ISP

インターネットサービスプロバイダー [22](#page-23-0)

## N

NVIDIA Optimusテクノロジー [56](#page-57-0)

## S

SIMカード [14](#page-15-0)

#### T

TVチューナー [19](#page-20-0)

## U

USB PowerShare [27](#page-28-0)

104

# W

**Windows** 

プログラム互換性ウィザード [67](#page-68-1) Windowsモビリティセンター [40](#page-41-0)

## い

インターネット接続 [22](#page-23-0)

## お

オーディオコントロールパネル [43](#page-44-0) オプティカルドライブ

使い方 [44](#page-45-0) オンラインでデルに問い合わせる [92](#page-93-1)

## か

カスタマーサービス [85](#page-86-0) カメラ [47](#page-48-0)

## く 空気の流れ、許可する [7](#page-8-0)

こ コントロールバー [33](#page-34-0) コンピューター、セットアップ [7](#page-8-0) コンピューターの能力 [52](#page-53-0)

# さ

サポートサイト 世界の [86](#page-87-1) サポートの電子メールアドレス [86](#page-87-1)

## し

システムの復元 [77](#page-78-0) システムリカバリディスク [80](#page-81-1) システム再インストールオプション [76](#page-77-0) 仕様 [95](#page-96-0) 出荷時設定に戻す [81](#page-82-1) 詳細を確認する [93](#page-94-0)

索引

## せ

セットアップユーティリティ ファンクションキーの動作 [40](#page-41-0) **起動 [40](#page-41-0)** セットアップ、作業を開始する前に [7](#page-8-0) 接続(接続する) インターネットに [22](#page-23-0) 製品 情報と購入 [87](#page-88-0) 製品を発送する 返品、または修理 [88](#page-89-0)

# そ

ソフトウェアの問題 [67](#page-68-1) ソフトウェアの機能 [52](#page-53-0)

た タッチスクリーン **動作 [48](#page-49-0)** タッチパッド **動作 [38](#page-39-0)** 

## て

電子メールアドレス テクニカルサポート [86](#page-87-1) 電源タップ、使い方 [8](#page-9-0) 電源の問題、解決する [65](#page-66-0)

# と

ドライバーとダウンロード [94](#page-95-0)

# ね

ネットワーク接続 修正する [64](#page-65-0)
# は

ハードウェア に関するトラブルシューティング [71](#page-72-0) ハードウェアの問題 診断する [71](#page-72-0) ハードドライブアクティビティライト [33](#page-34-0) バックアップと復元 [53](#page-54-0) バッテリーステータスライト [33](#page-34-0)

## ふ

フリック [48](#page-49-0)

#### へ

ヘルプ アドバイスやサポートを受ける [84](#page-85-0) 返品保証 [88](#page-89-0)

#### ま

マルチメディアコントロールキー [40](#page-41-0)

## み

ミニ DisplayPortコネクター [31](#page-32-0)

## め

メモリの問題 解決する [66](#page-67-0)

### も

問題を解決する [62](#page-63-0) 問題、解決する [62](#page-63-0)

#### ゆ

有線ネットワーク ネットワークケーブル、接続 [9](#page-10-0)

#### り

リソース、さらに見つける [93](#page-94-0)

## わ

ワイヤレスネットワーク接続 [64](#page-65-0)

Printed in China. Printed on Recycled Paper.

www.dell.com | support.dell.com

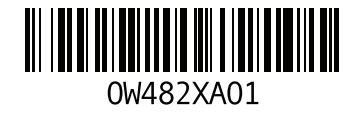